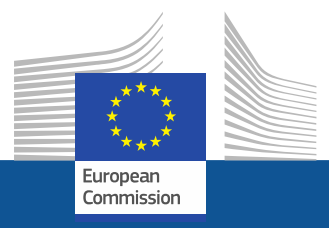

### **Research and InnovationParticipant Portal**

**Proposal Submission &** 

**Beneficiary Register**

**Piret NoukasEuropean Commission PP team, DG RTD J.3**

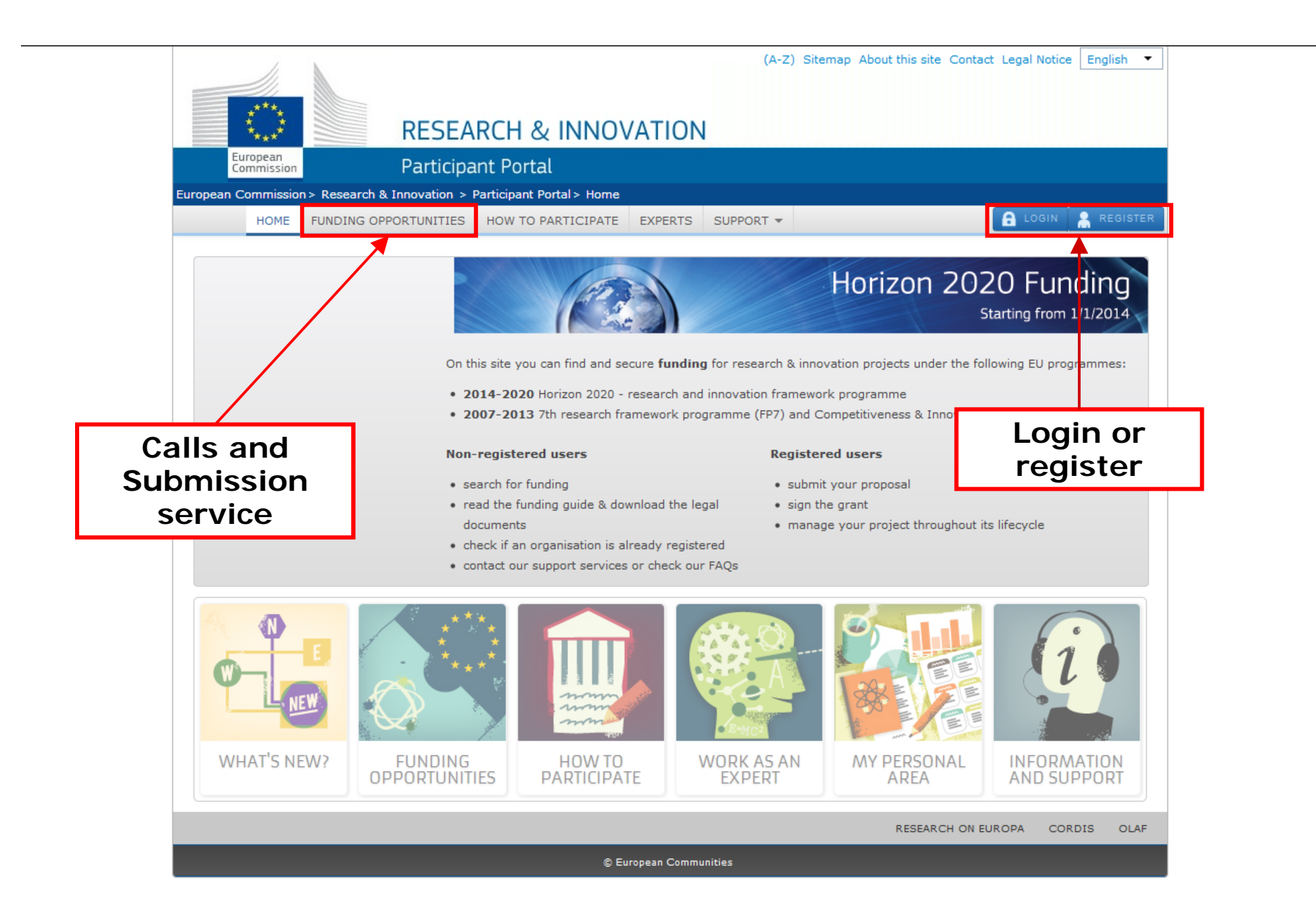

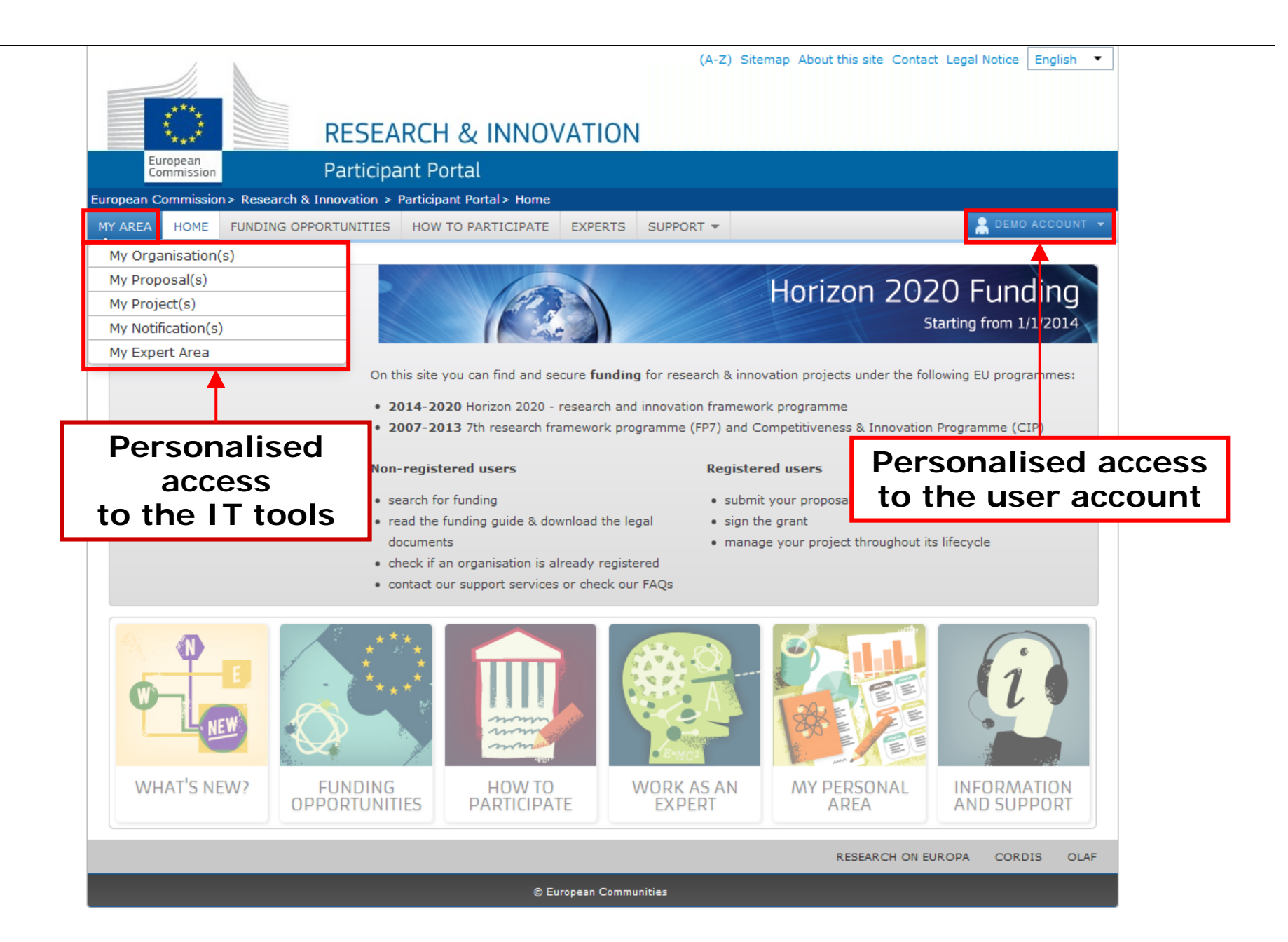

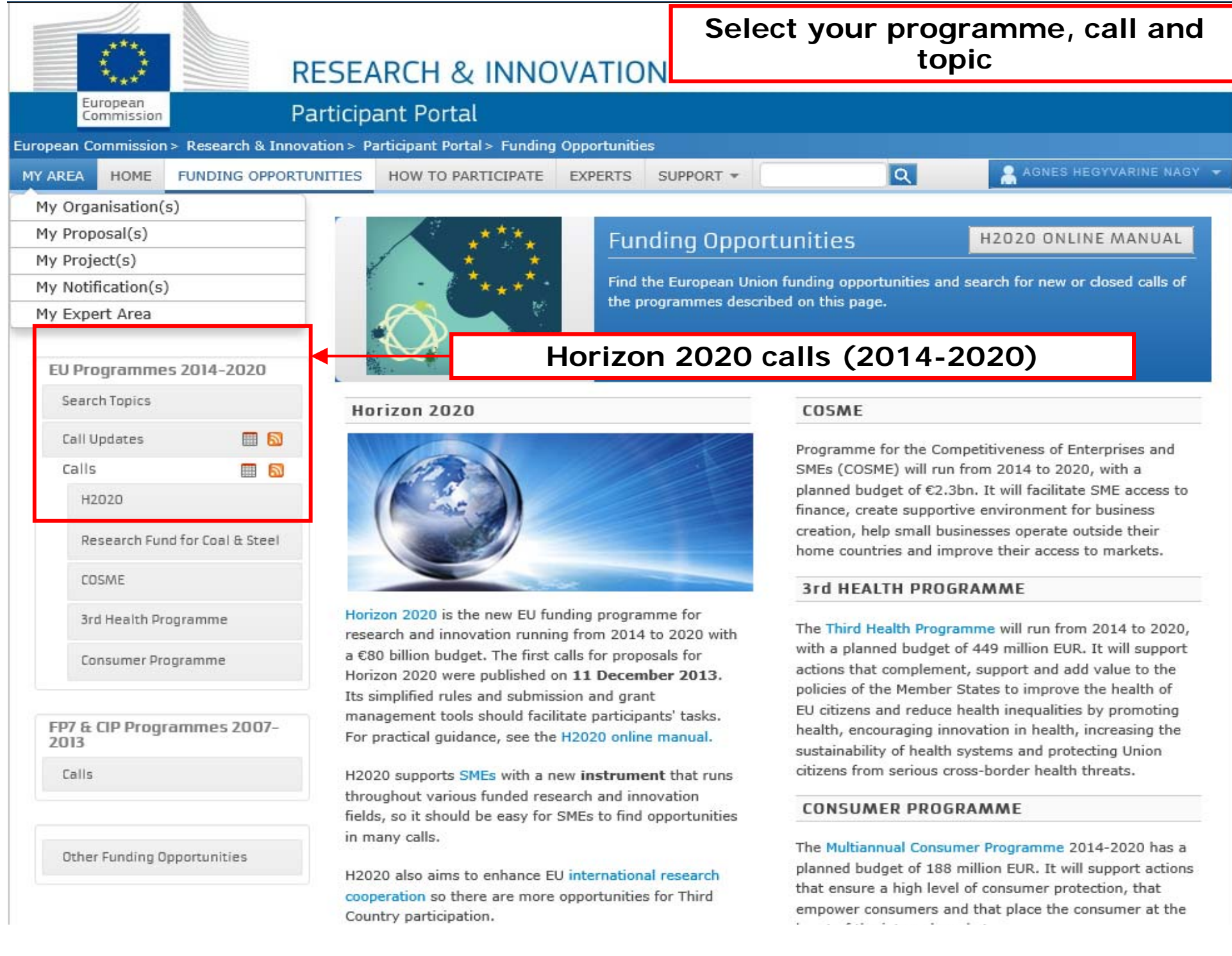

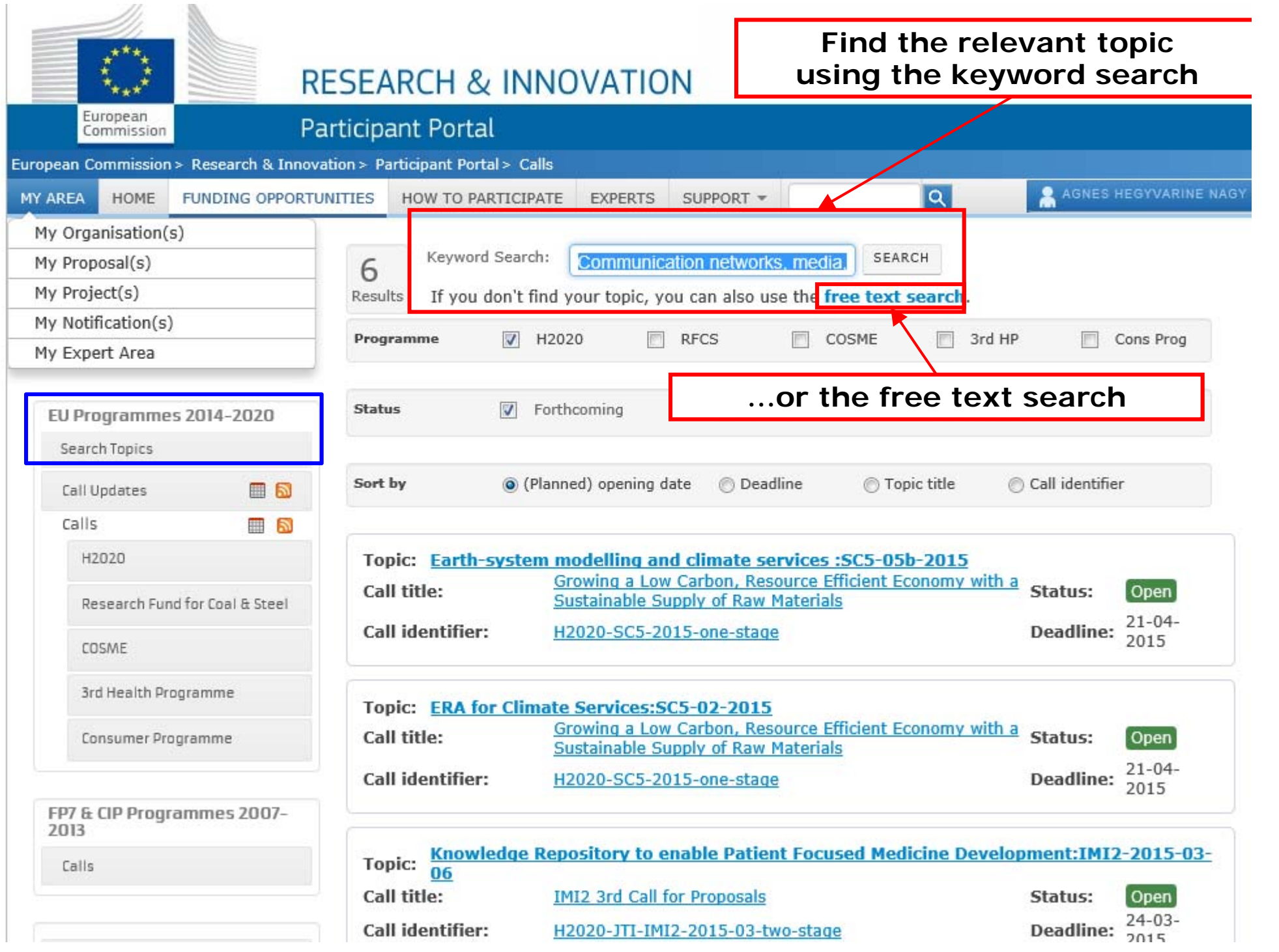

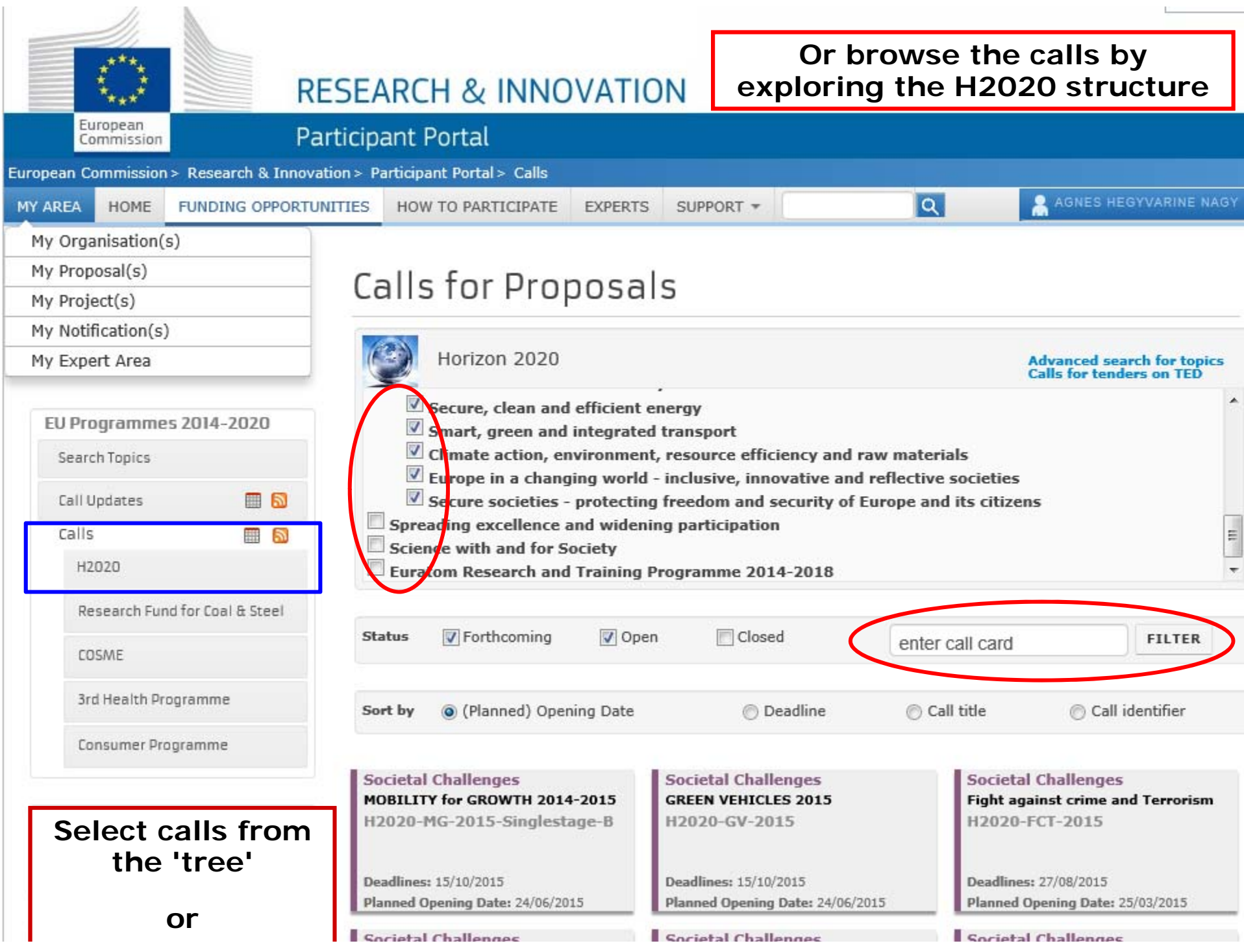

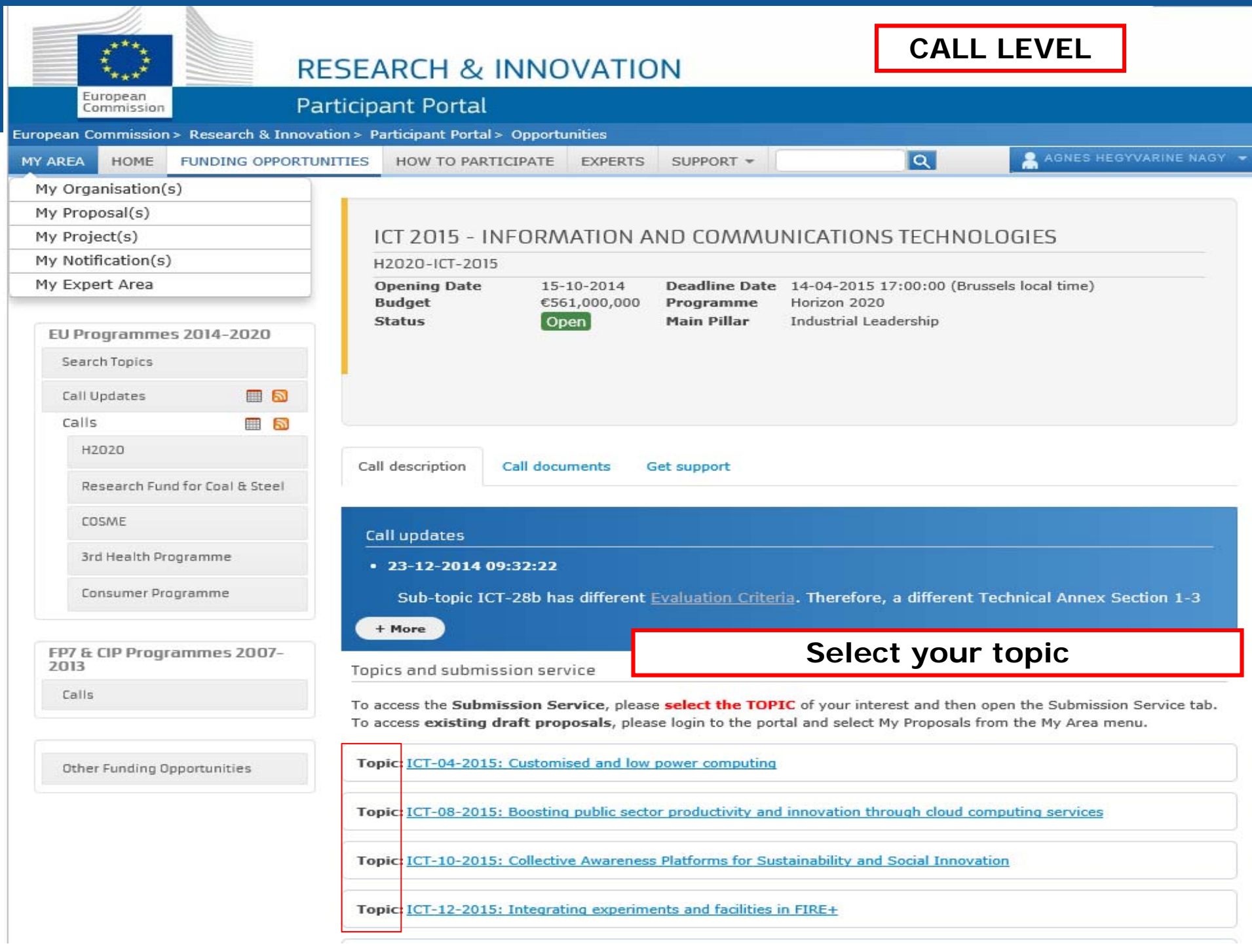

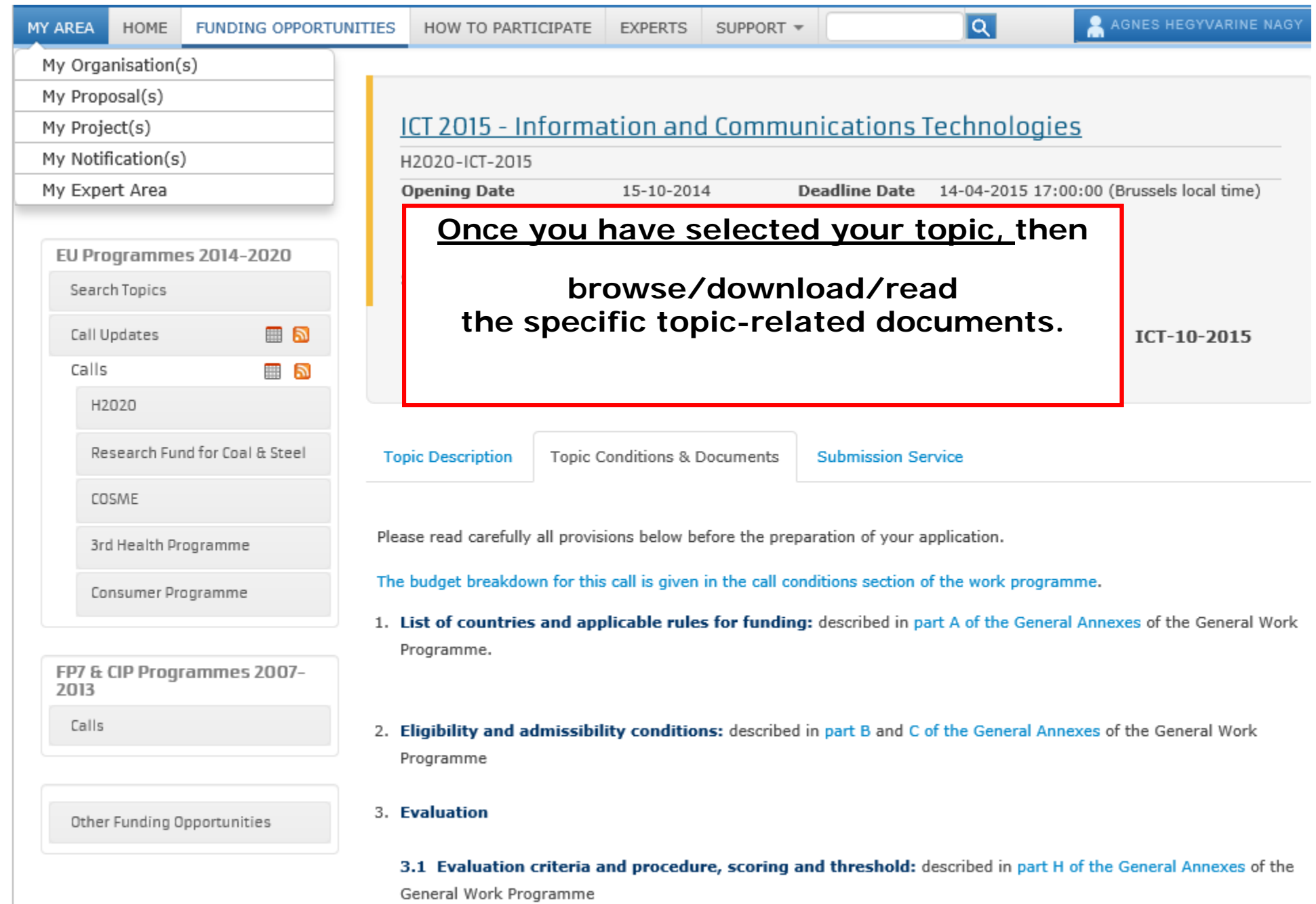

3.2 Guide to the submission and evaluation process

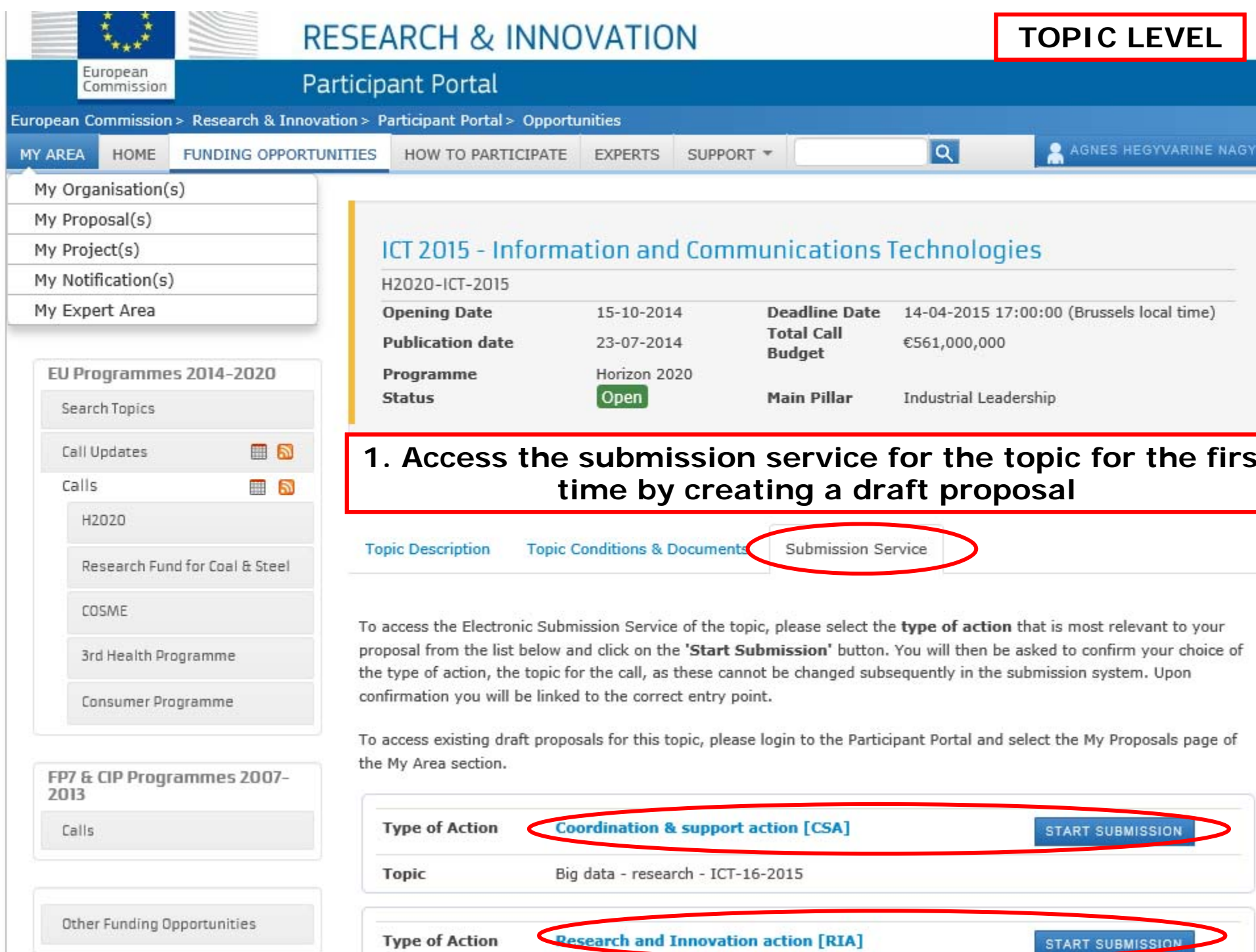

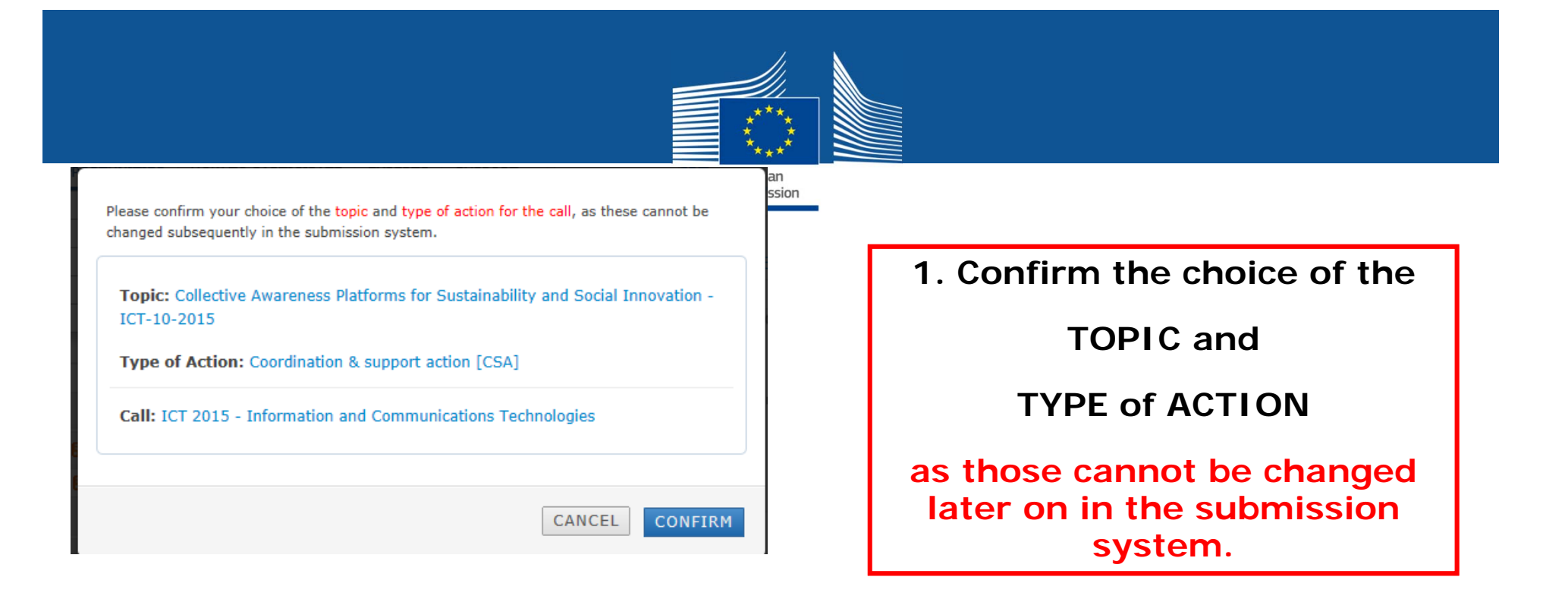

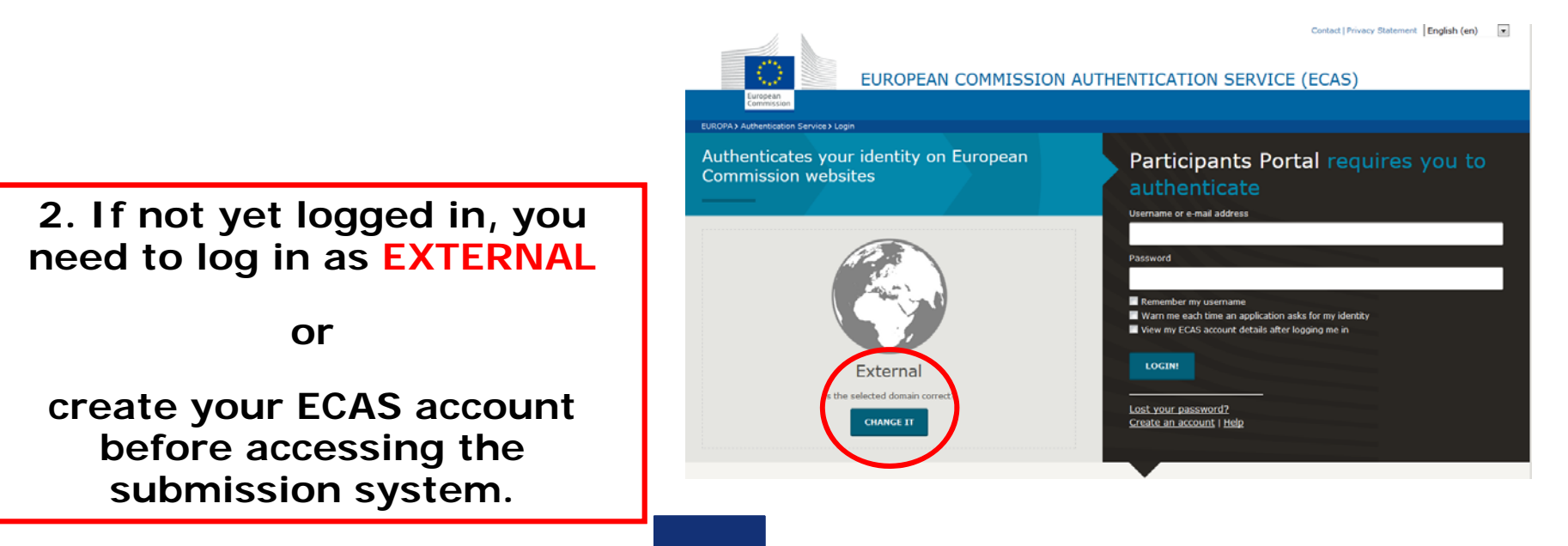

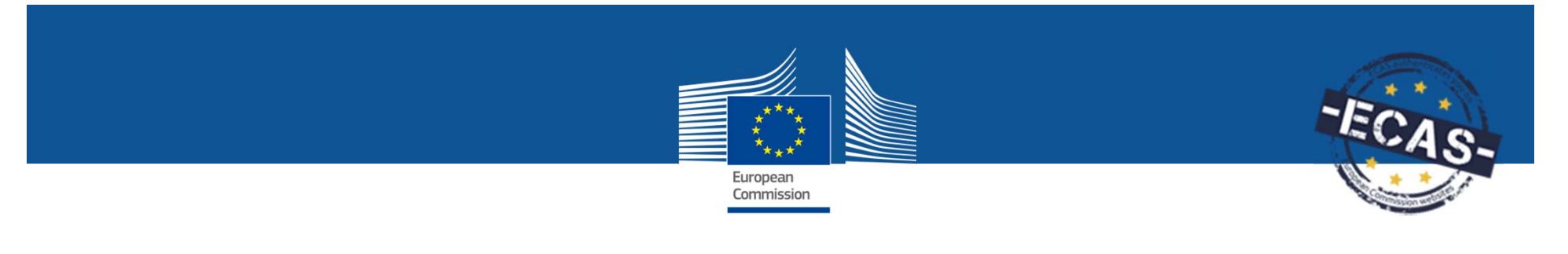

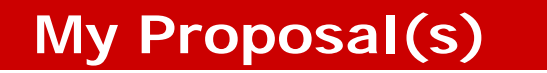

### **To edit draft or submitted proposals, delete or withdraw them once they are in a draft or submitted state,**

look for the **My Proposals** folder in the Portal after login.

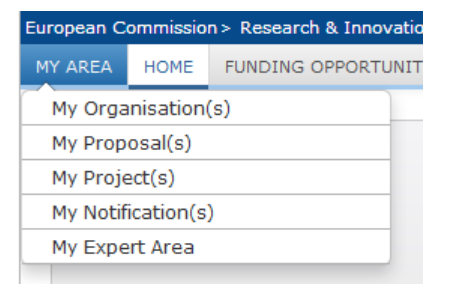

**To create new proposals, always start from the topic page!**

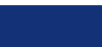

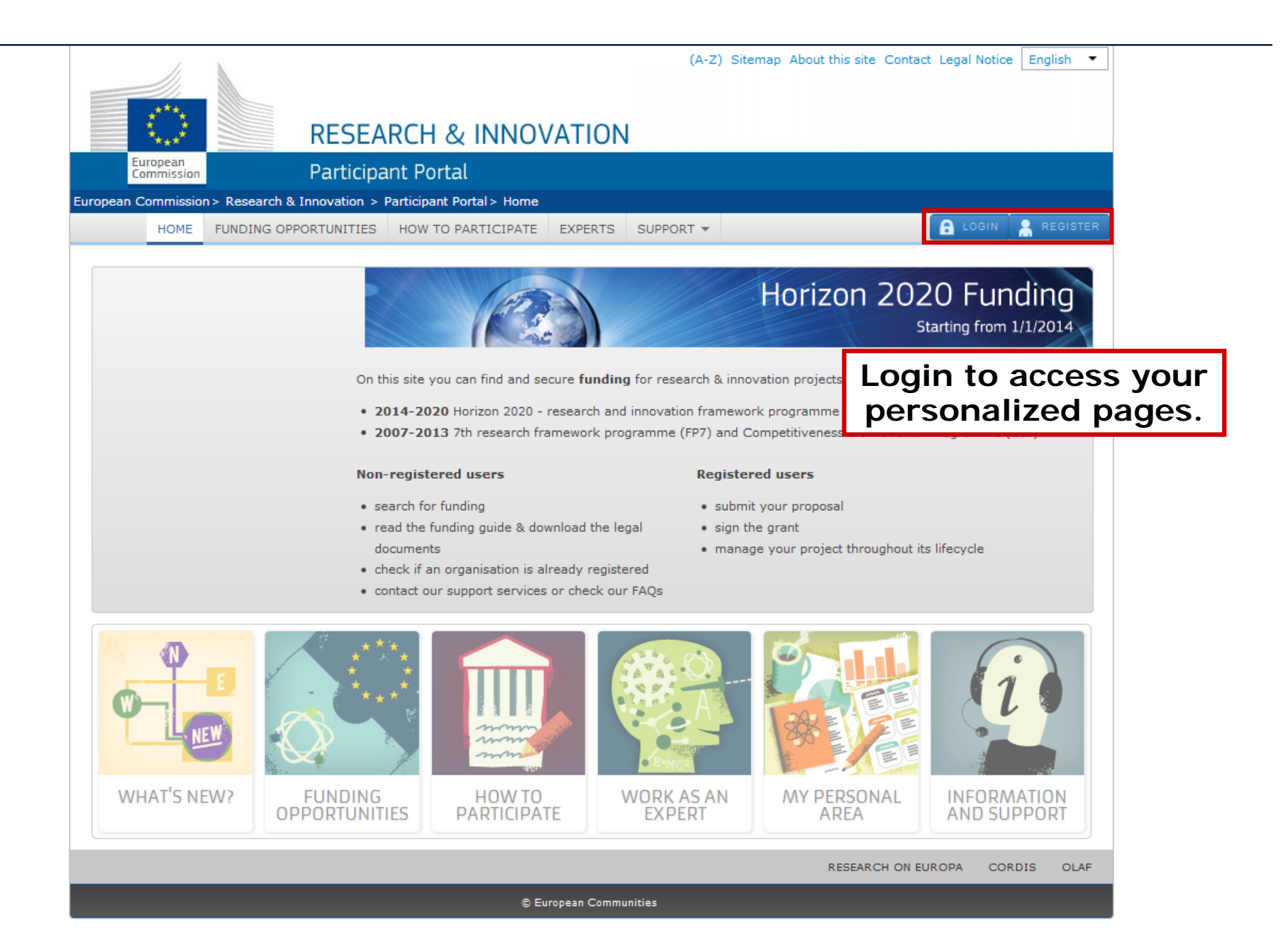

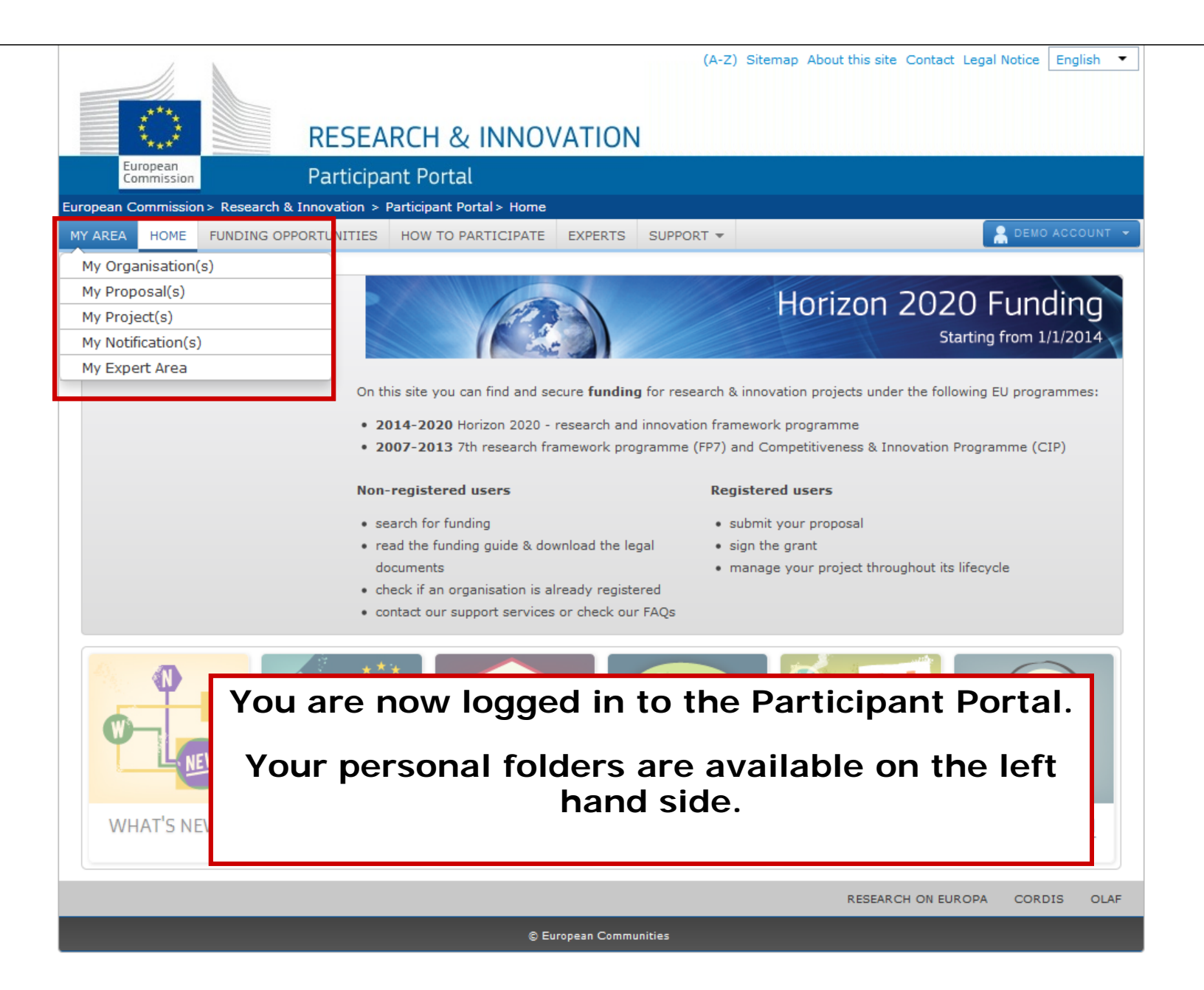

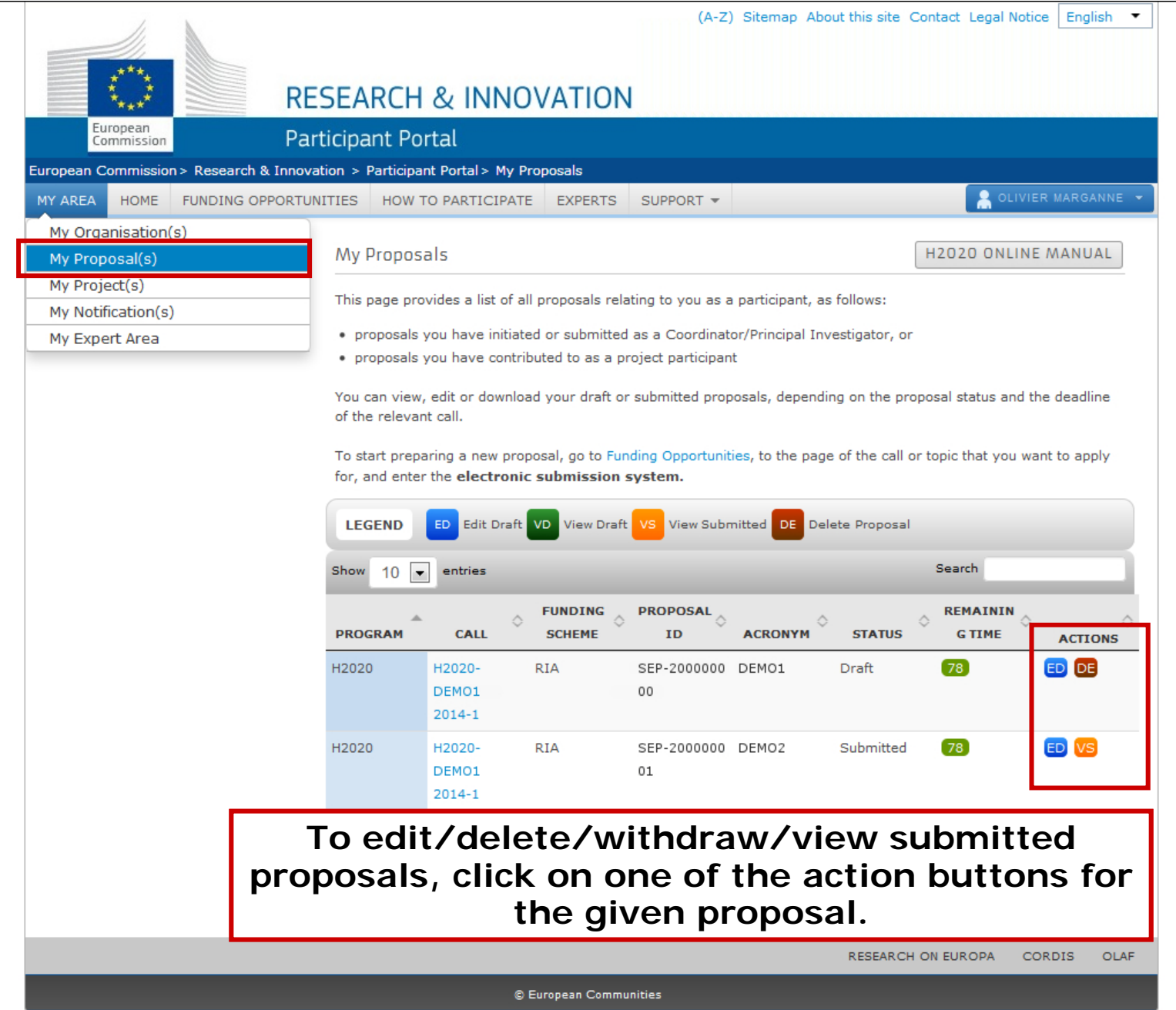

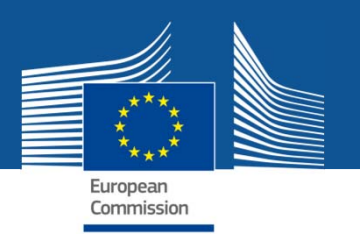

## **Proposal content**

Proposals are composed of:

- **Part A**: the **administrative** information (list of participants, legal and financial structured forms, etc.);
- **Part B**: a PDF document(s) with the **scientific and technical** contents;
- • There may be additional documents *(optional)* – please check the **Topic Conditions** page of the Participant Portal for any additional instructions.
- **To edit Part A and upload Part B/Annexes go to Step 5 of the Submission system**.

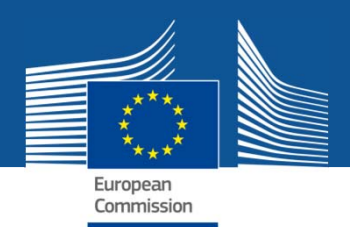

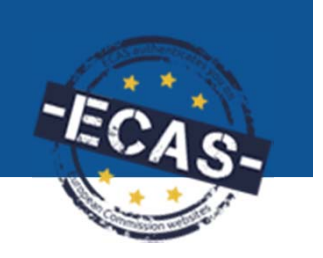

# **Organisation data**

- $\bullet$  **PIC numbers are 9-digit identifiers that help to identify organisations and allow handling access rights.**
- $\bullet$  **PIC numbers are mandatory in the proposal submission system**
	- Search for existing PIC numbers or
	- Register, if no registration was done for your entity before.
- $\bullet$  **Who can modify the data of the PIC number?**
	- -The person who registered (self-registrant)
	- - If a PIC number was validated already, the Legal Entity Appointed representative may request changes.

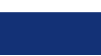

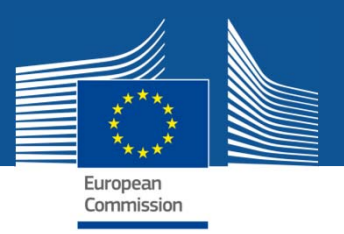

# **Organisation data in the submission forms**

 Section 2 of the administrative form contains the Research and Innovation related information from the Beneficiary Register:

- **PIC, Legal name, Short name**
- **Address**
- **Legal status (Research and Innovation related)**
- **NACE code**

Additionally 'calculated' based on this information: academic flag in MSCA actions, SME information, industry flag for the FTI call.

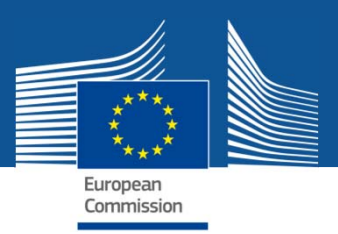

# **Legal entity data**

 Once the PIC number is added in Step 4, the information in the form in section 2 is prefilled.

### Update the data in the Beneficiary Register – **PP My Area => My Organisations**

Check whether you have filled in the Research and Innovation related facts for the entity, especially under **'Legal Status'** tab and the **'SME'.**

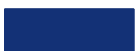

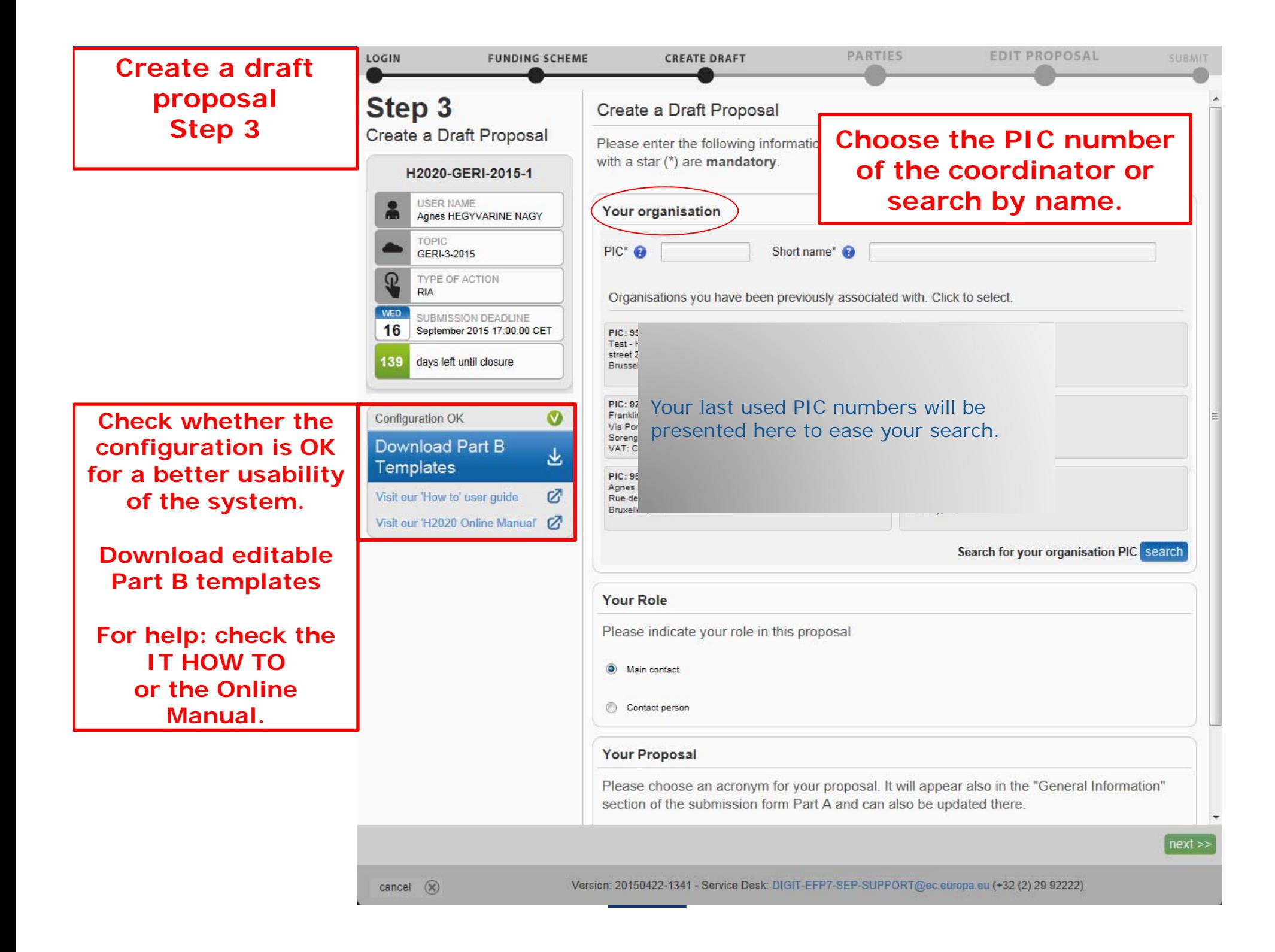

### **Create a draftproposal Step 3**

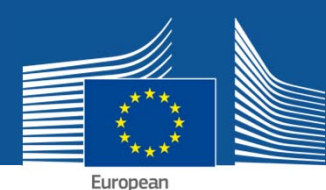

E

Commission

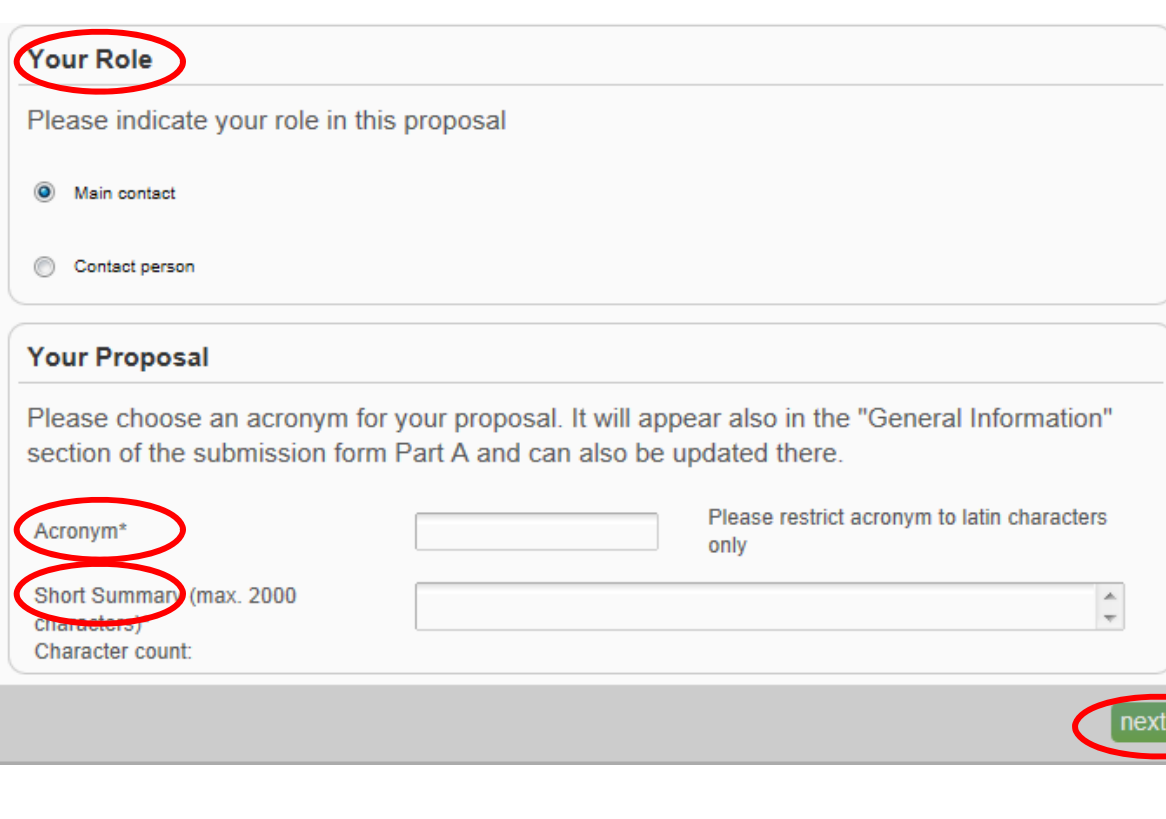

**Choose your role for the proposal.**

**More details will berequested for the main contact later.**

**Enter the acronym and the shortsummary.**

**Accept the disclaimer at the next step to create the draft proposal.**

 $\overline{\phantom{a}}$ 

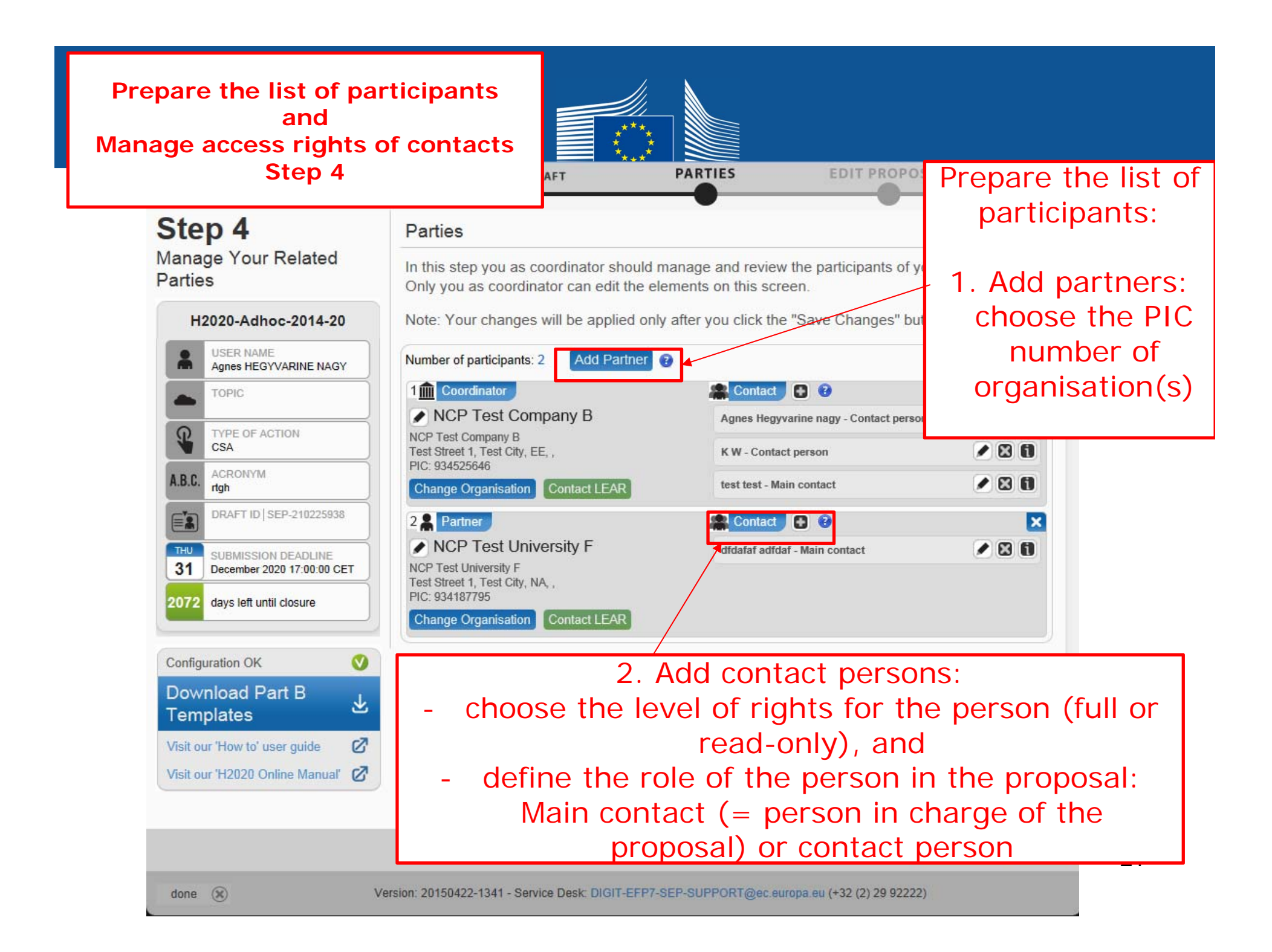

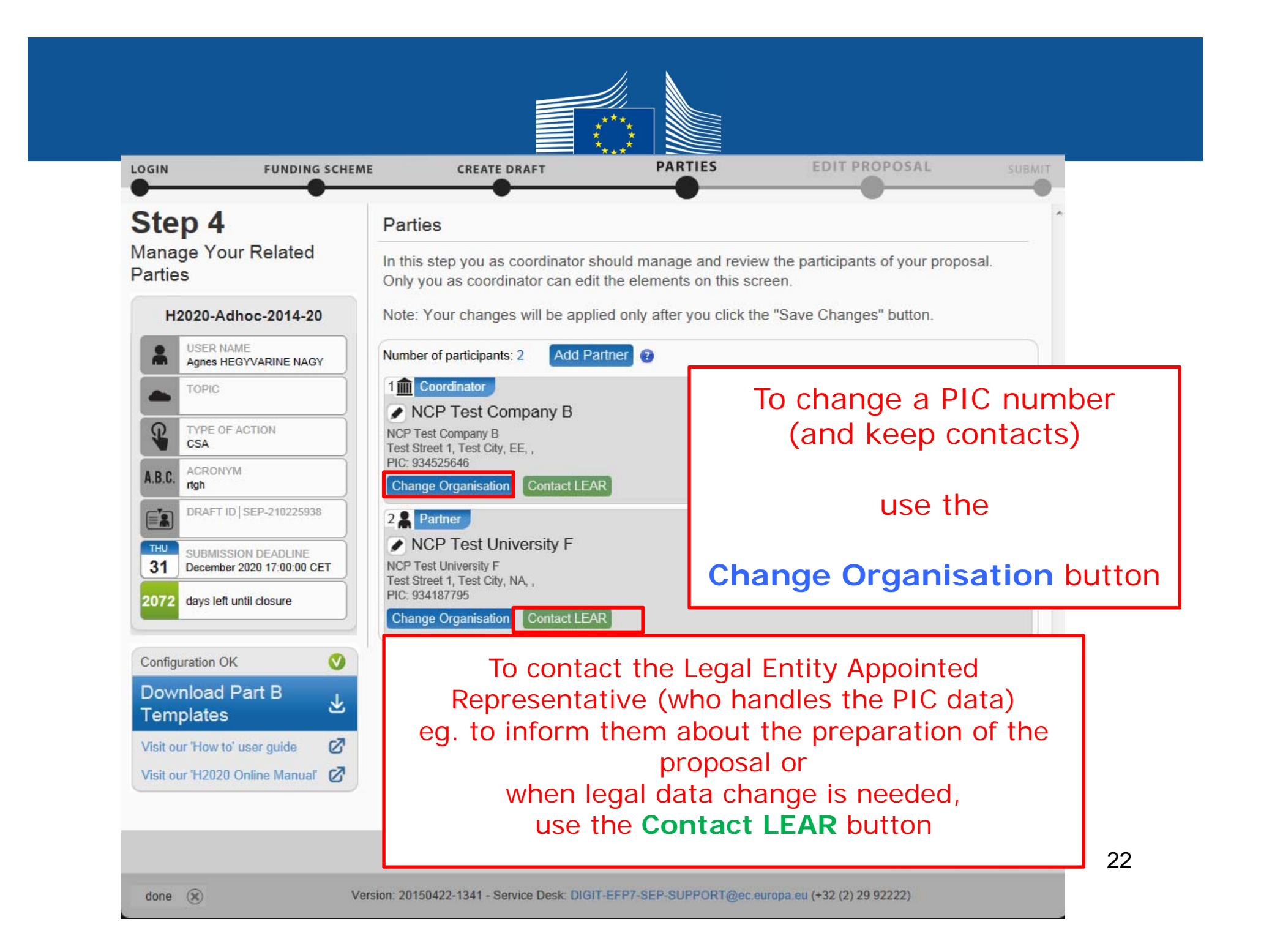

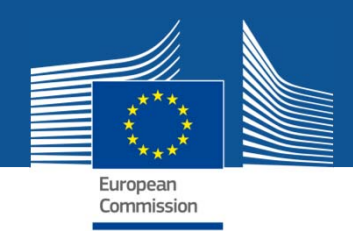

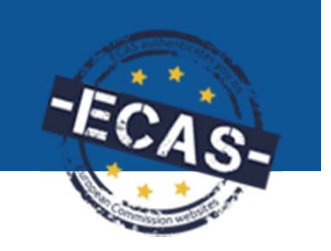

## **Access rights in the proposals**

- $\bullet$  The first person who starts to draft the proposal will give access rights to the other contact persons.
- $\bullet$  Access rights are given with the help of the **e-mail** (and name). Upon saving, the system sends **an automatic invitation**.
- $\bullet$  If the person does not have an ECAS account yet, one will be created and the person will receive an invitation to finalise the ECAS creation and then can access the proposal.
- $\bullet$  Access right types: **Full access** = Coordinator Contact or Participant Contact rights on the Portal**or read-only rights** = Team Member right on the Portal
- $\bullet$  **Only coordinator contacts (contacts of the coordinator with full access right) can modify the list of participants and give access rights to other people.**

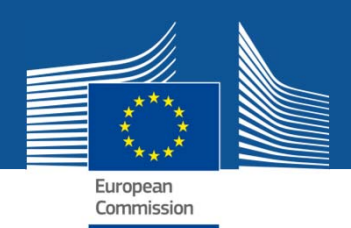

# **Access rights in the proposals**

- • **All contact persons receive access rights and are listed in**  Part A: main contact persons with full details; other contacts with minimum data; Fellows/Principal Investigators with a researcher 'profile.
- • To add/remove contact persons, or to modify names, you have to come to Step 4 of the submission system.
- • Coordinator contacts with full access rights can edit all parts of the proposal, can upload the technical annexes and submit the proposal.
- $\bullet$  Participant contacts can edit their parts of the administrative form (in section 2 and the respective budget line in the budget table) and can read only the other parts.
- Section 2: participant data based on the beneficiary register is in <sup>a</sup> read-only mode for everyone. Only the LEAR/self-registrant can modify the organisation data in the beneficiary register, not in the submission system/form.

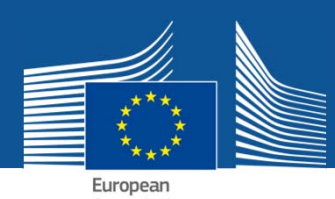

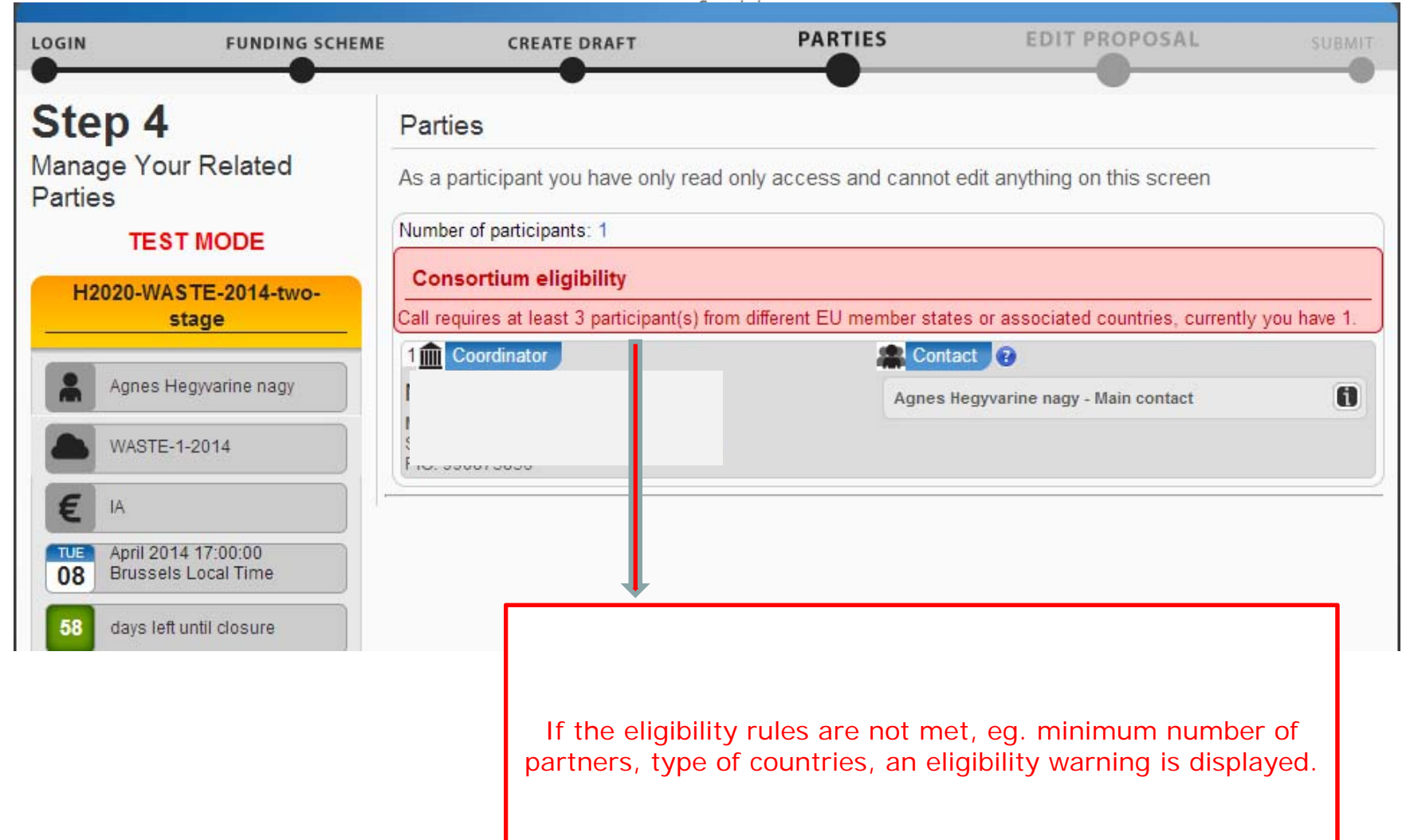

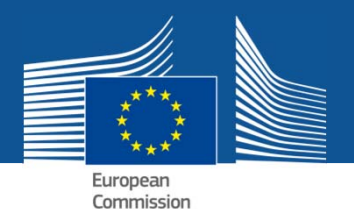

# **Prepare the administrative form: Edit form (Part A)**

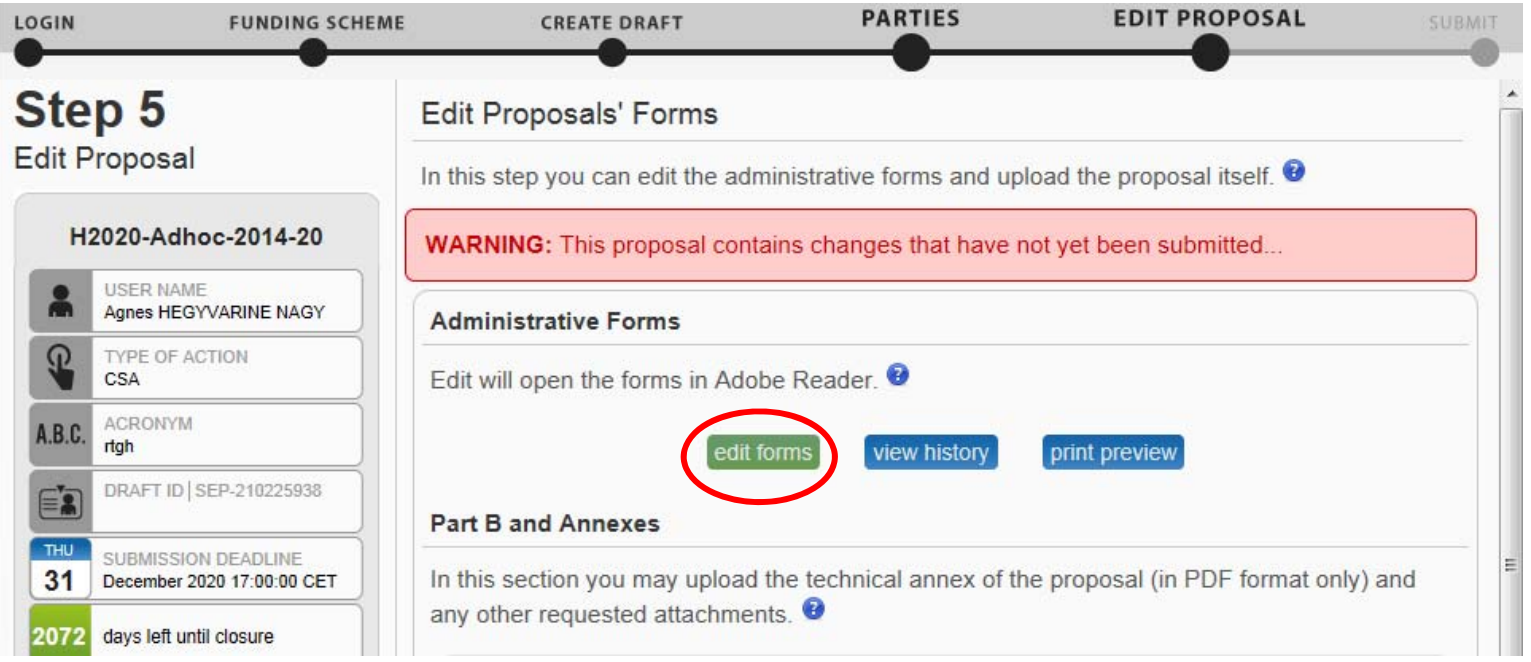

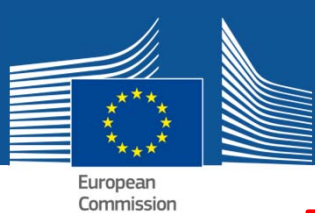

Read guidance in the form: more help is given behind the question marks or as ghost text within the boxes.

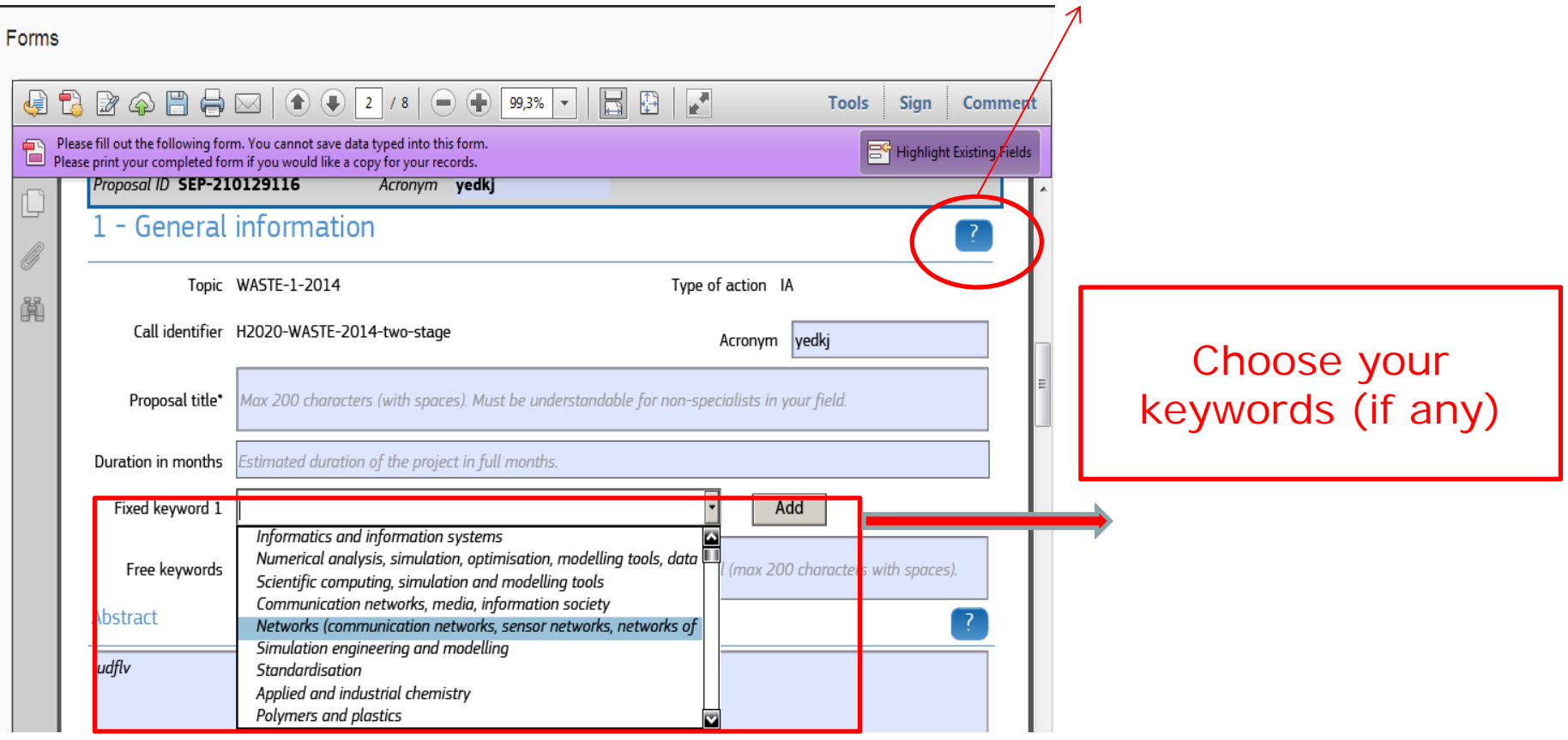

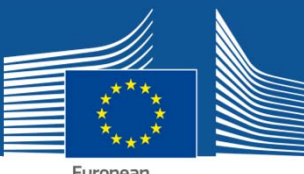

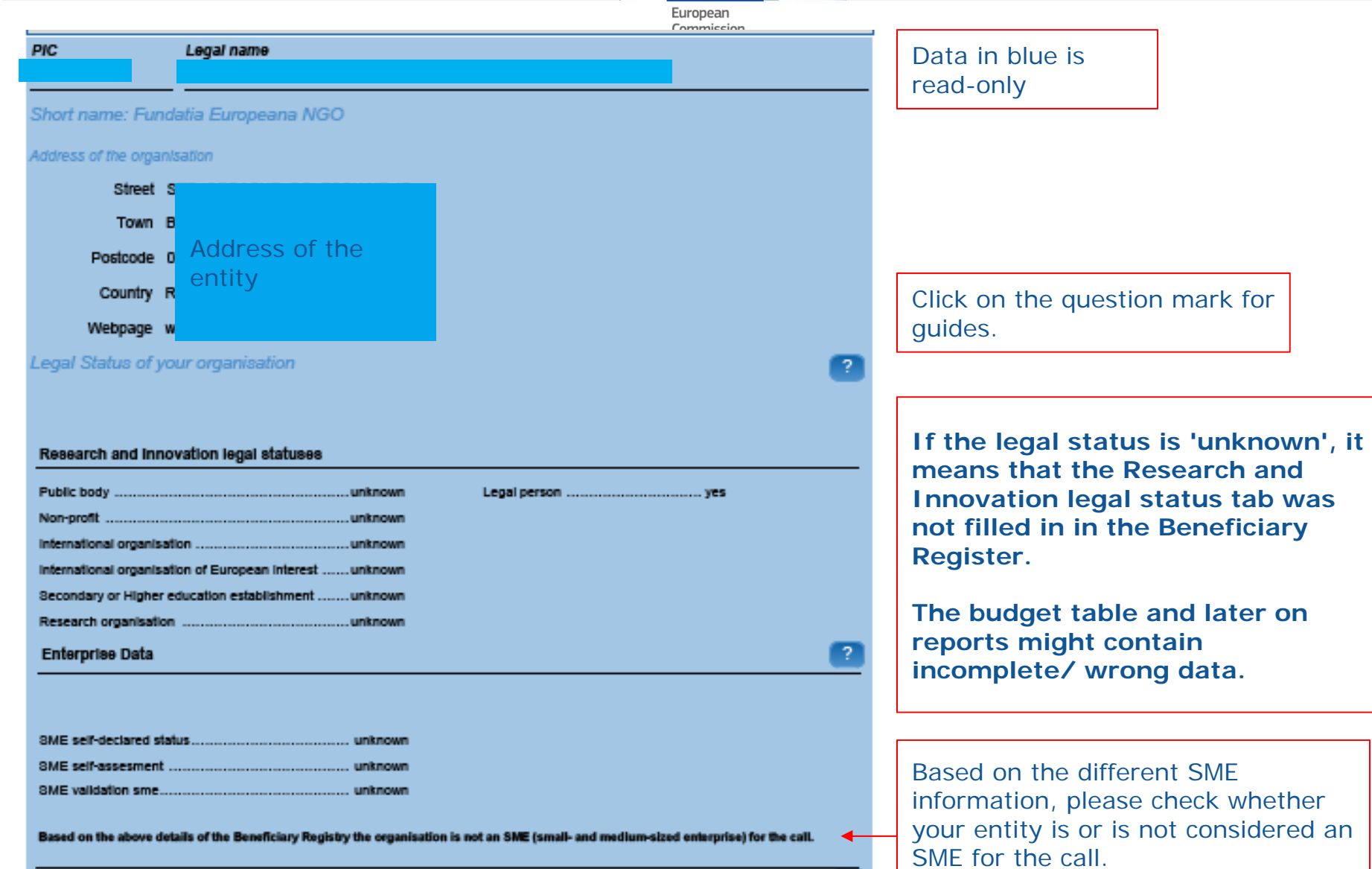

?

NACE code

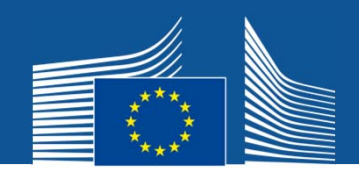

## **Contact person details in the form**

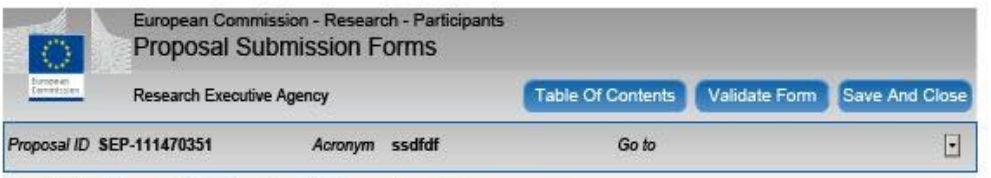

#### Contact address of the Host Institution and contact person

The name and e-mail of Host Institution contact persons are read-only in the administrative form, only additional details can be edited here. To give access rights and contact details of Host Institution, please go back to Step 4 of the submission wizard and save the changes. Please note that the submission is blocked without a contact person and e-mail address for the Host Institution.

Organisation Legal Name Baird Consulting SCS First name<sup>\*</sup> Charles Last name\* van Dyke E-Mail\* cvd@cvd.com Please indicate the position of the Contact Point above in the organ Position in org. lease indicate the department of the Contact Point above in the org Department Same as organisation Street Yease enter street name and number address Town Postcode Country Phone2/Mobile +xxxx xxxxxxxxxxxx Phone **FXXX XXXXXXXXX** Other contact persons **Last Name** E-mail **First Name Phone** 

- **In order to have a main contact in the form, you have to give the person access rights on Step 4 – save and close the form to go back.**
- **More details are requested for the main contact in the form. Other contacts are listed with their phone and e-mail.**
- **If the previous main contact is replaced by a new one, the content for the previous will be deleted in the form**.

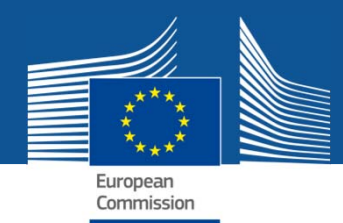

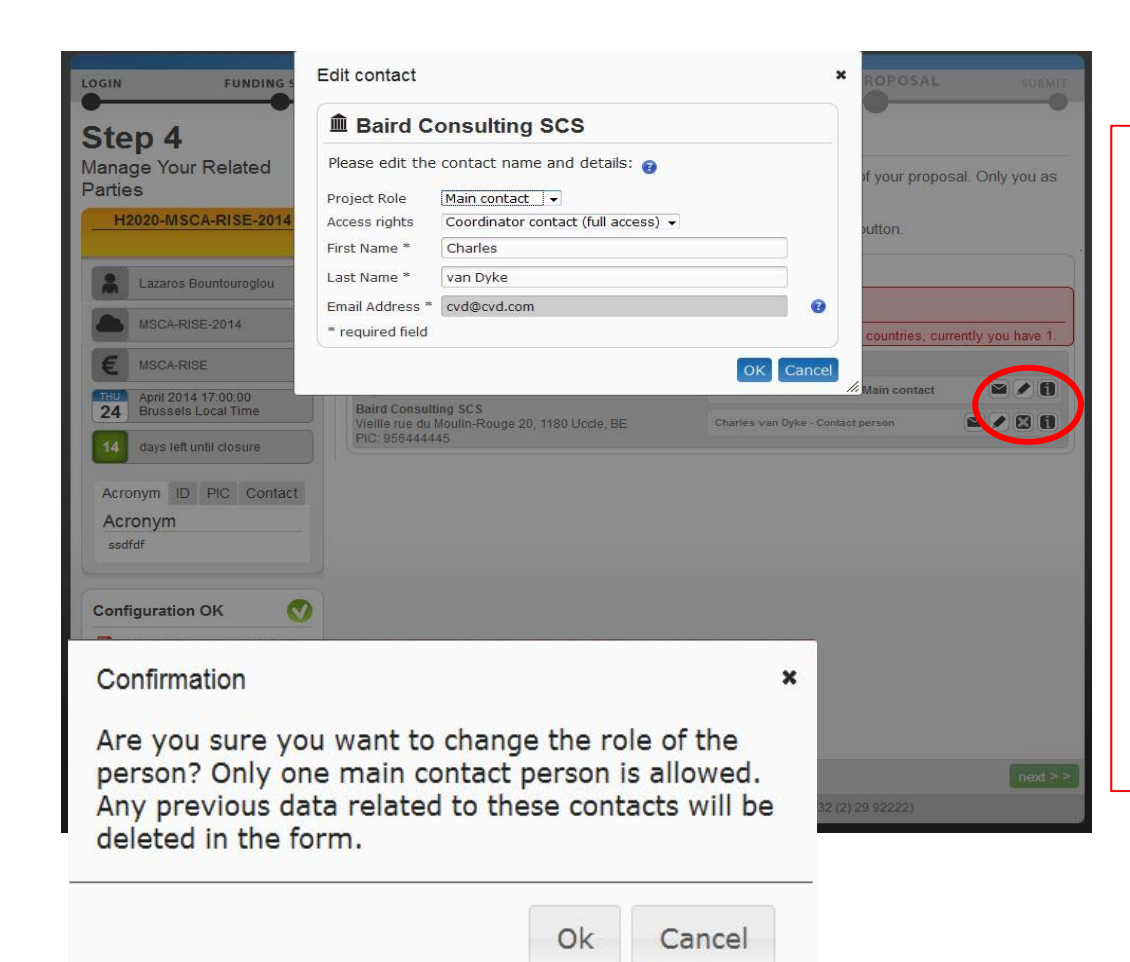

**Changing the role or or other details of contacts: 1. 'Save and Close' the Part A form2. Go back to Step 4 of the application 3. Click on the pencil next to the contact person.**

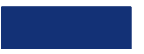

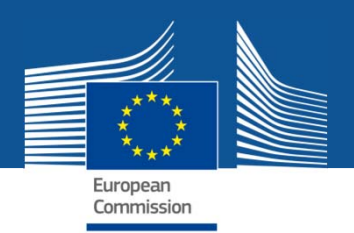

# **Guidance in the budget section**

**Click to expand the guidance for all.**

 $\overline{?}$ 

### 3 - Budget for the proposal

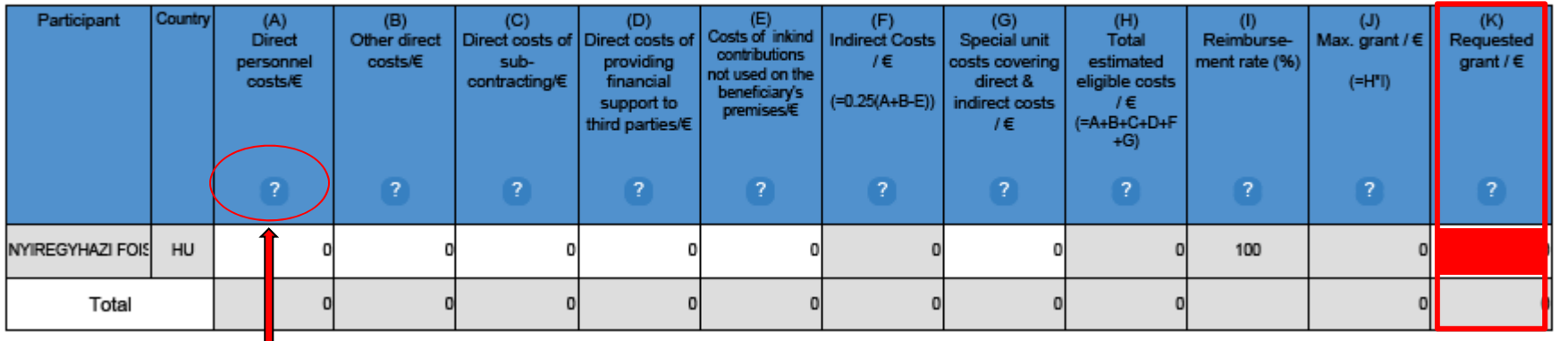

**Click to expand the guidance for one section**

**Please make sure that the Part A budget section is consistent with your Part B! Don't forget to fill in the Requested grant amount!**

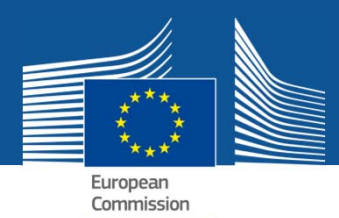

### 3 - Budget for the proposal

#### (B) Other direct costs/E

Please enter other direct costs necessary to carry out the project. Use one row for each beneficiary. Include costs of linked third parties, if any, in the beneficiary's budget. The various possible types of other direct costs are indicated below:

#### - travel costs and related subsistence allowances

- costs of equipment, infrastructure, or other assets (depreciation costs, costs of renting or leasing, in-kind contributions against payment or free of charge; full purchase costs are possible only if this option is specifically included in the work programme/call for proposals to which you respond)

- costs of other goods and services (e.g., direct costs for consumables and supplies, publications, conferences, patents, certificates on financial statements, certificates on methodology, translations, in-kind contributions against payment or free of charge)

- capitalised and operating costs of large research infrastructures (only for entities that comply with the criteria, see Article 6.2.D.4 of the Annotated Model Grant Agreement)

Deductible VAT (ineligible cost), indirect costs (F), or special unit costs (G) must not be included here. For details on the types of 'other direct costs', their calculation, and the conditions for their eligibility please refer to Article 6.1 (general) and Article 6.2.D (specific) of the Annotated Model Grant Agreement.

There are additional conditions for in-kind contributions of equipment, infrastructure, other assets, goods or other services. For details see Article 11 (in-kind contributions against payment) and Articles 6.4 and 12 (in-kind contributions free of charge) of the Annotated Model Grant Agreement. In-kind contributions and the legal entities making them must be described in the proposal (section 4.2 of the technical annex).

This tool tip is designed to help you fill in the budget table in the proposal submission forms. It does not replace the relevant legal basis and documentation (Financial Regulation, Rules for Participation, Model Grant Agreement) which must be consulted in case of doubt.

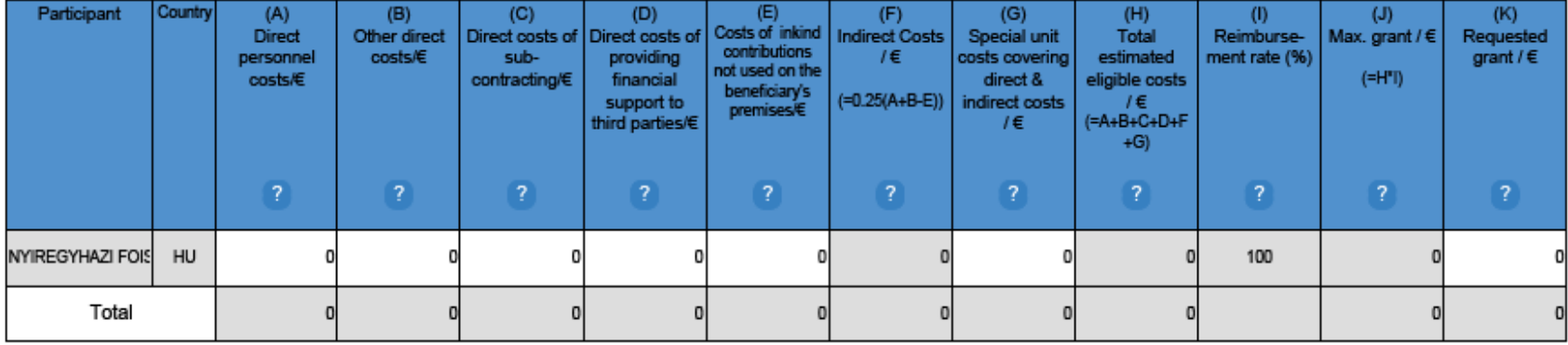

### **Please make sure that the Part A budget section is consistent with your Part B!**

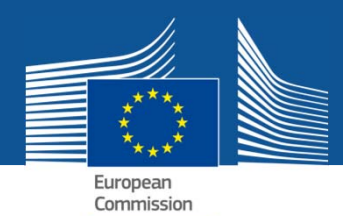

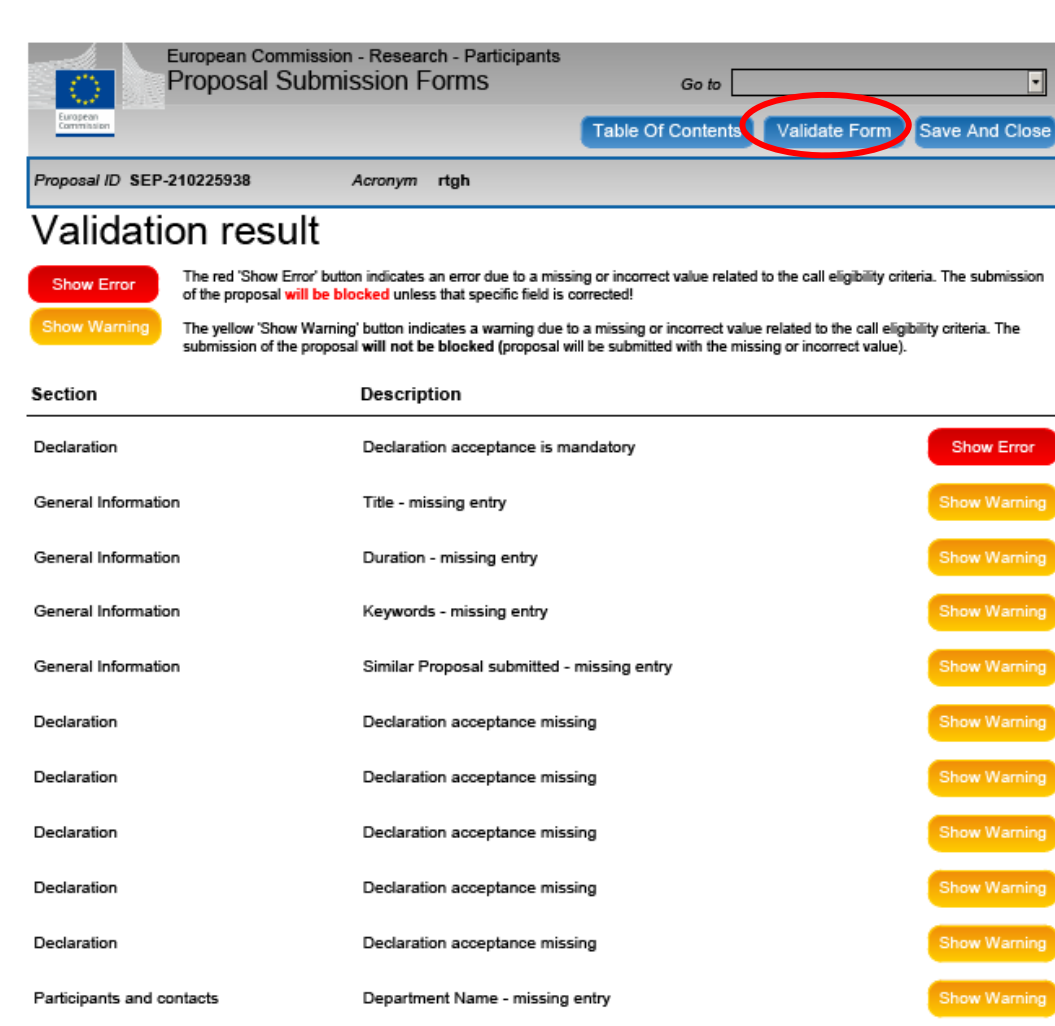

### **Validate the form**:

Check whether there are obvious mistakes or missing fields in the form.

The validation results are shown at the end of the form.

There might be blocking errors that will prevent you from submitting the proposal – shown in red.

Upload the Technical annex (Part B) and any other annexes as pdf files

Call specific templates to prepare the technical annex and any additional annexes.

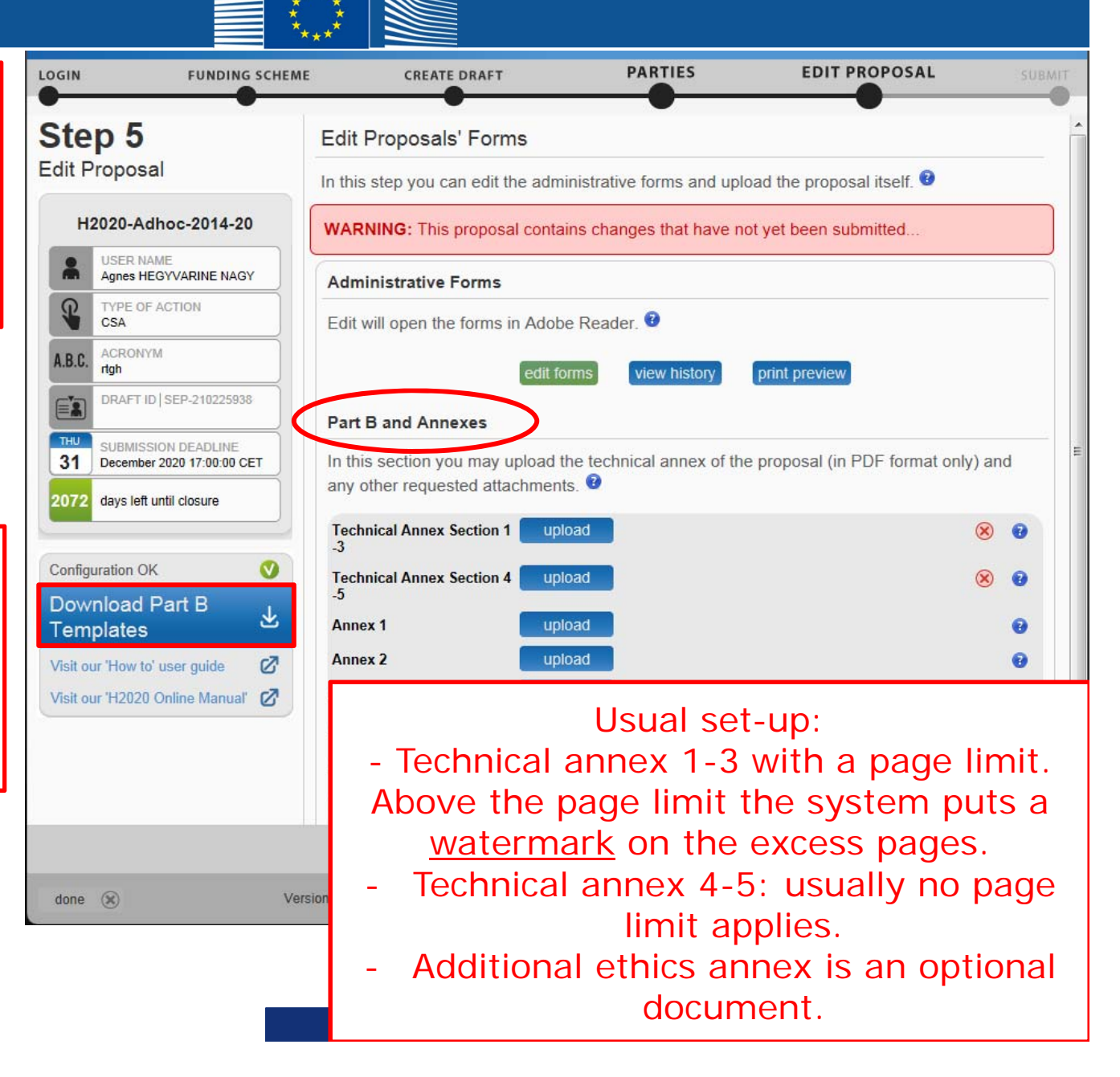

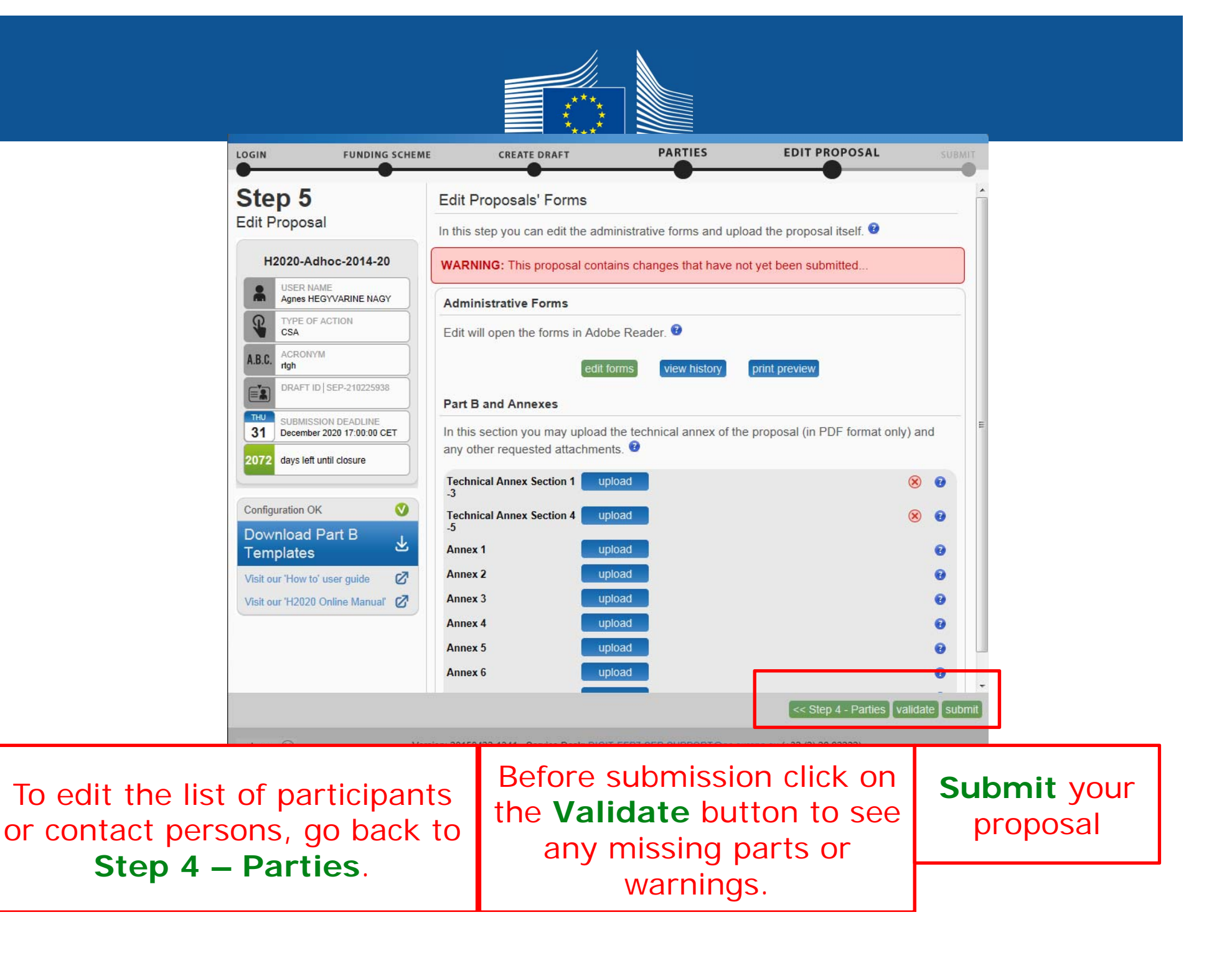

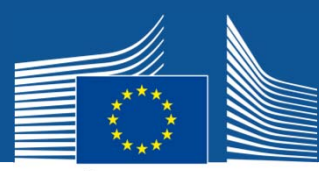

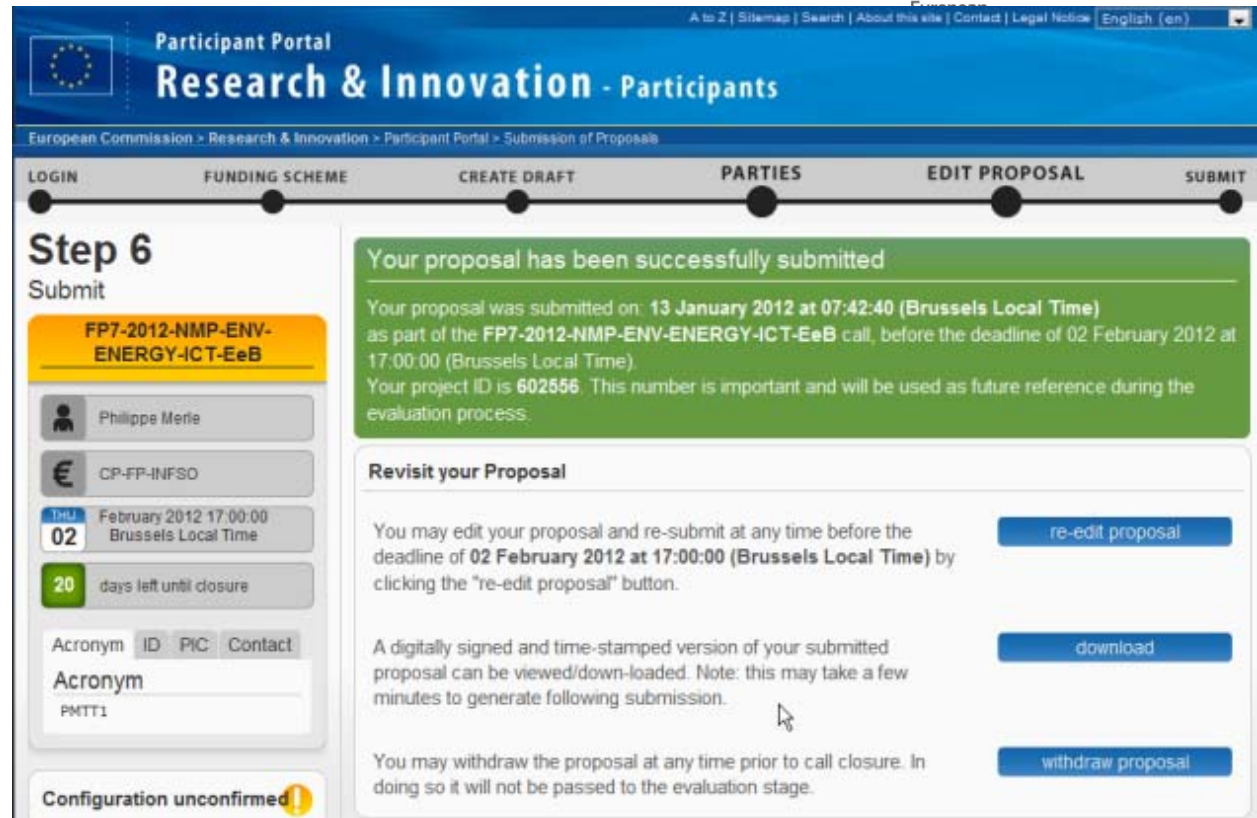

After submission:

- - You may **re-edit the proposal**, or
	- - **Download the ereceipt**
		- - **Withdraw the proposal**
			- from this step.

**E-receipt**: it is available at the end of the submitted proposal package. It shows the time of submission, ECAS user name, an official proof of submission. To view the e-receipt properly, please follow the instructions of the user guide.

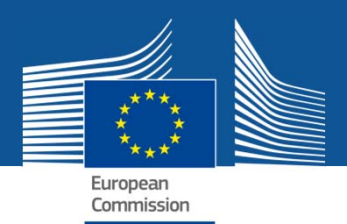

## **Where to find help?**

**How to Participate**

### **1. H2020 Online Manual**

- $\bullet$ **Online guide divided into business processes**
- • **Aims at providing all the information, list of documents & useful links (IT wiki, etc.) for each specific process**
- $\bullet$  **2 ways of finding info: General overview with drill-down approach Direct linking to specific sections from some Participant Portal pages (via the "H2020 Online Manual" button)**

### **2. Reference Documents**

 $\bullet$  **List of all reference documents, eg. model grant agreement, templates, work programme**

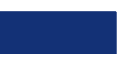

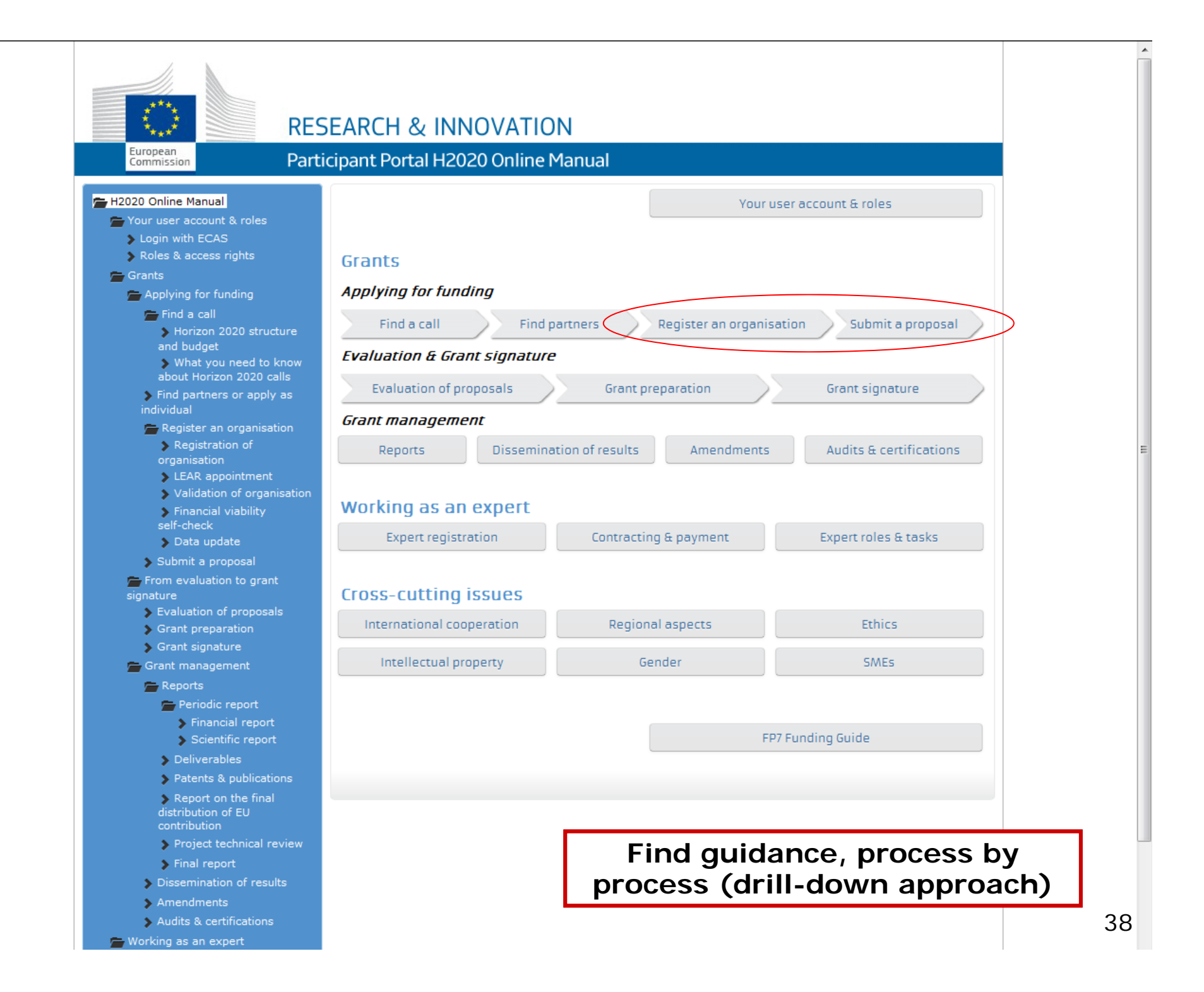

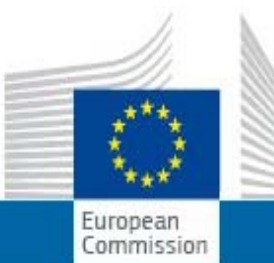

### **RESEARCH & INNOVATION**

### **Find more help on how to prepare and submit your proposal**

Participant Portal H2020 Online Manual

- H2020 Online Manual

- Your user account & roles
	- > Login with ECAS
	- Roles & access rights

 $\leftarrow$  Grants

Applying for funding

Find a call

Horizon 2020 structure and budget

What you need to know about Horizon 2020 calls

Find partners or apply as individual

- Register an organisation

Registration of organisation

**EAR** appointment

Validation of organisation

> Financial viability selfcheck

Data update

Submit a proposal

From evaluation to grant signature

Evaluation of proposals

Grant preparation

Grant signature

**Grant management** 

### Submit a proposal

#### Proposal submission

Proposals must be submitted electronically using the electronic submission system of the Participant Portal. Access to the electronic submission system is available after selecting a topic and a type of action of a call.

Proposals must be created and submitted by a representative/contact person of the coordinating organisation. Certain types of action differ from this standard: in fellowships and in proposals for the European Research Council's types of actions, the individual researcher (Fellow/Principal Investigator) takes the lead on the proposal.

The electronic submission system is an online wizard that quides you step-by-step through the preparation of your proposal. The proposal itself consists of 2 main parts: administrative forms (structured information of the basic administrative data, declarations of partners, organisations and contact persons, etc.) and the technical annex, which is the detailed description of the planned research and innovation project outlining work packages, costs, etc. Further mandatory or optional annexes (e.g. supporting documents for ethics issues) can be required by the call and the given topic, as shown in the submission system.

Read more technical help about the submission of proposals in the User Guide of the Submission Service [pdf] or on the IT How To website.

#### **Get prepared**

Before your start writing your proposal, get prepared as follows:

1. Call and topic specific documents

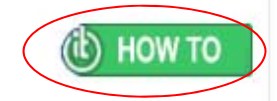

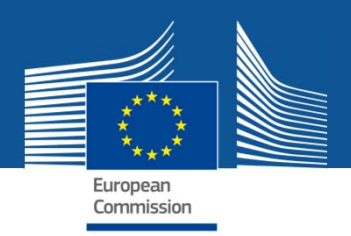

# **Where to find support?**

- **1. H2020 Helpdesk**
	- •**Service provided by the Europe Direct Contact Centre**
- **2. Enterprise Europe Network (& other help services for enterprises and industry)**
	- $\bullet$  **Free support for organisations applying for projects under the SME Instrument**
- **3. National Contact Points (NCP) database**
- **4. Glossary**

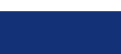

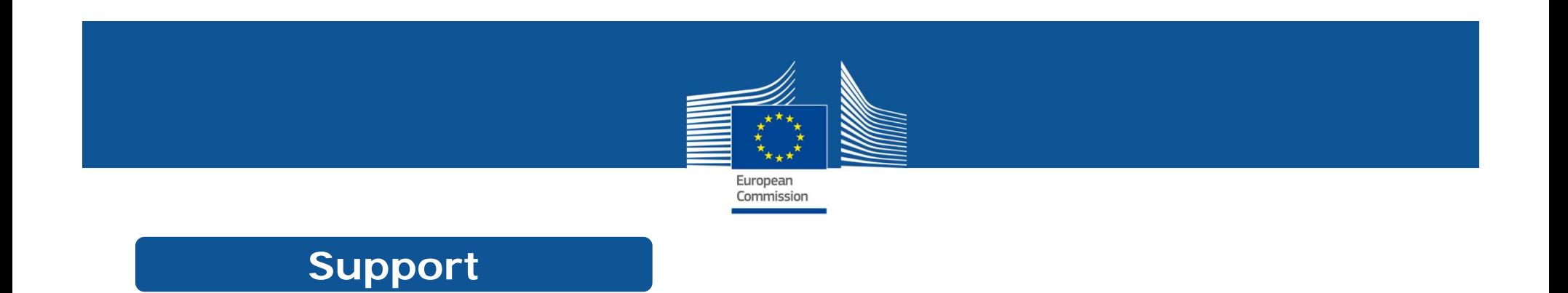

- **5. FAQ**
	- **FAQ database**
	- $\bullet$  **Useful information along with additional guidance (user manuals, latest PowerPoint presentations, etc.)**
- **6. IT Helpdesk contact form**
- **7. Other Help Services**
	- $\bullet$  **Ethics helpdesk, European IPR helpdesk, European Committee for Standardisation, IGLO, National Services**

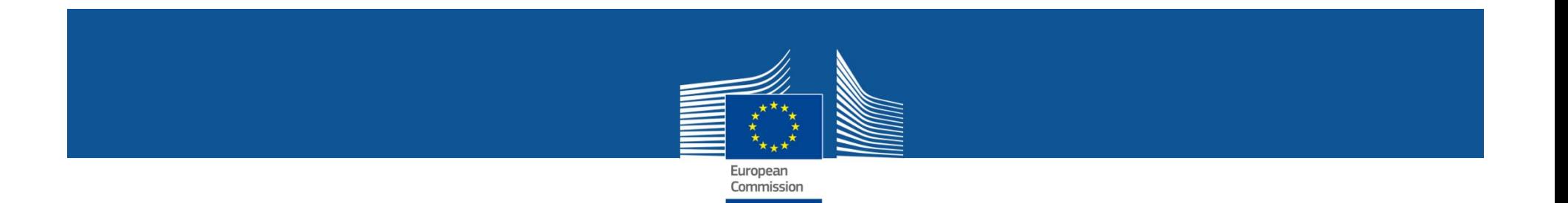

# **Thank you for your attention**